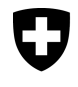

Federal Department of Finance FDF

 Federal Tax Administration FTA eGovernment Service Desk

eGovernment portal FTA SuisseTax

# Electronic requests for the refund of withholding tax (form 25)

User manual

Welcome to the eGovernment portal FTA SuisseTax.

 This user manual will support you in your use of the withholding tax application on the FTA SuisseTax portal. The eGovernment Service Desk team will be glad to assist you should you have any questions or suggestions.

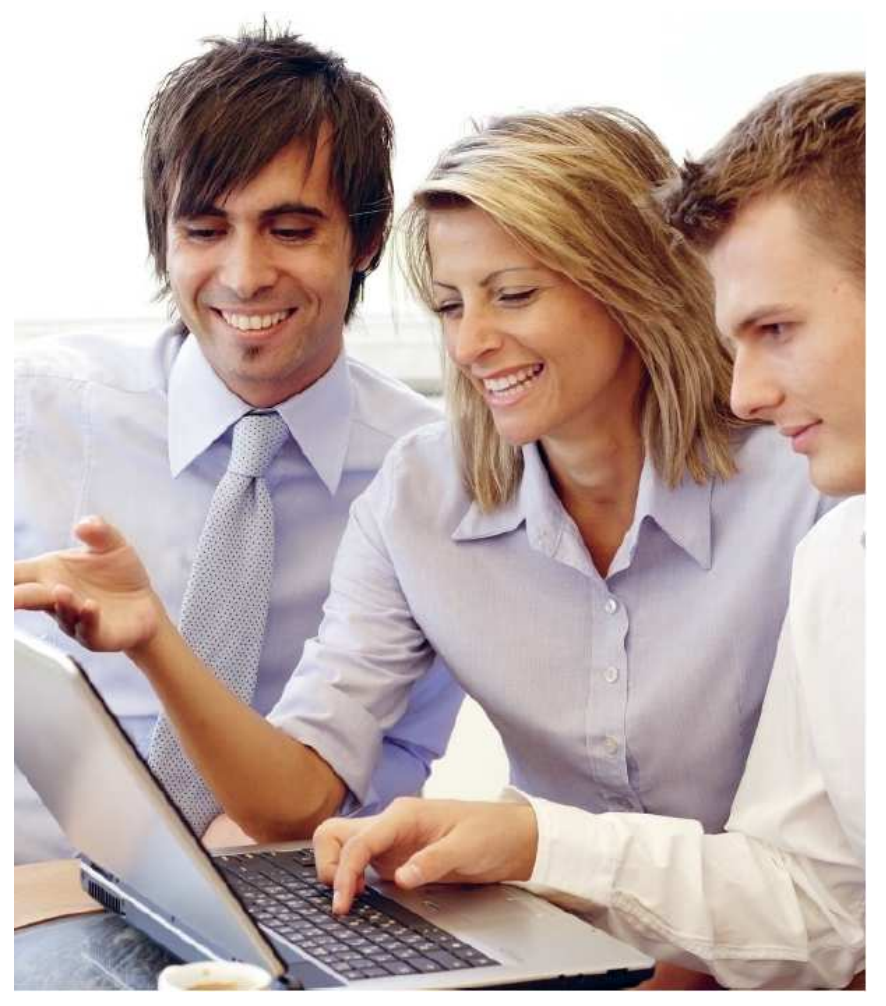

Version of February 17, 2016

 Federal Tax Administration FTA eGovernment Service Desk Schwarztorstrasse 50 3003 Bern Tel.: +41 (0)58 464 54 01

# **Contents**

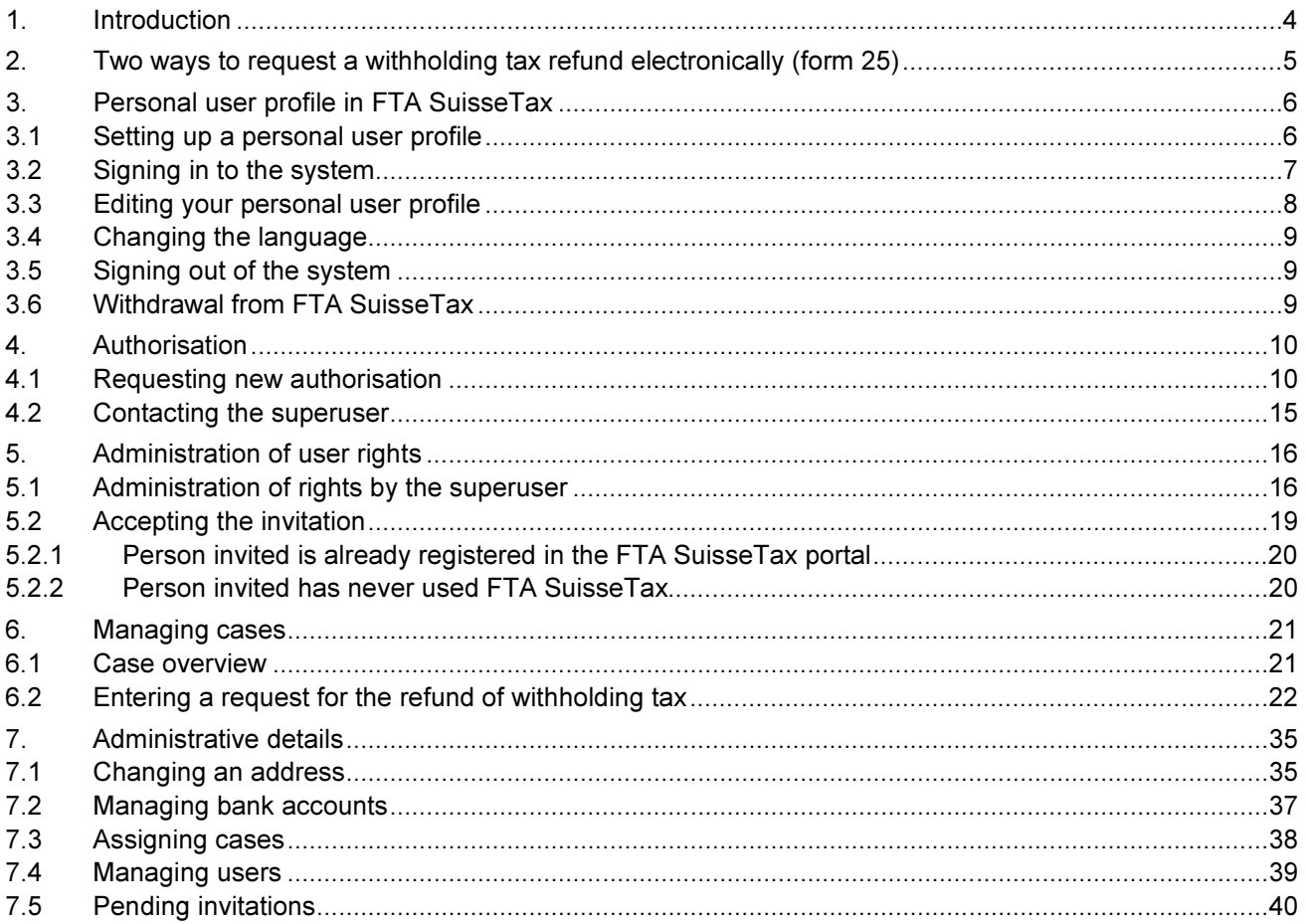

# **Figures**

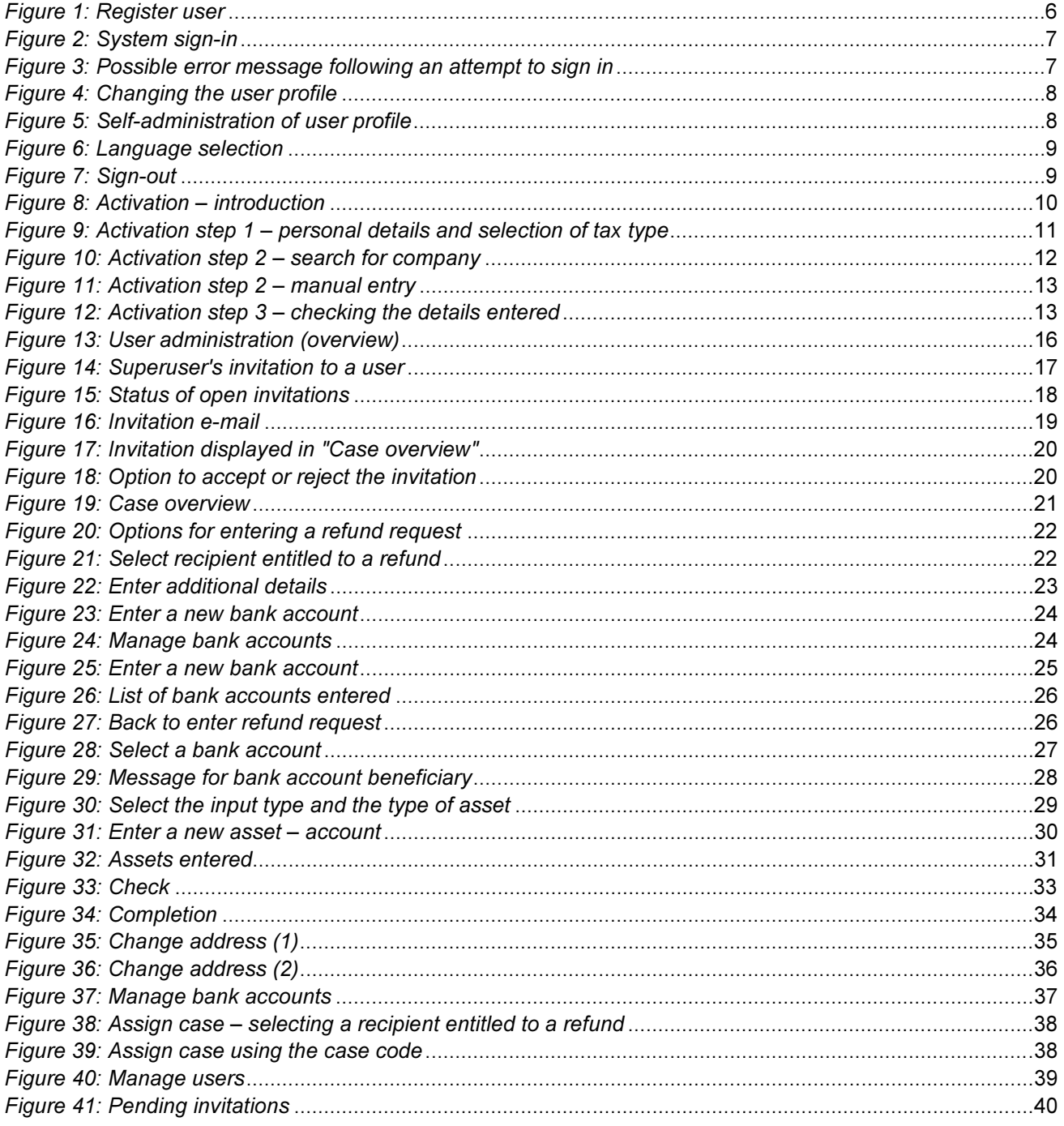

# 1. Introduction

 Our aim is to make the submission of requests for the refund of withholding tax as easy as possible for our tax partners. The best way to achieve this is via our electronic FTA SuisseTax portal, which offers you the following functions:

- Electronic submission of refund requests (form 25)
- Case overview of the pending and completed requests submitted via the portal
- Electronic user administration

# 2. Two ways to request a withholding tax refund electronically (form 25)

 In order to submit form 25 via FTA SuisseTax and carry out other transactions for a recipient entitled to a refund (company), authorisation is required for data protection reasons.

There are two ways to obtain authorisation depending on the following scenarios:

- 1. The company concerned has never used the FTA SuisseTax withholding tax application but now wishes to submit form 25 electronically:
	- Sign in to the system (see chapter 3.2) or create a personal user account beforehand if you do not already have one (function "Register user" on the login page; see <u>chapter 3.1</u>).
	- $\circ$  For the first-ever use of FTA SuisseTax, authorisation must be granted by the signatory/signatories concerned for each company (recipient entitled to a refund) for data protection reasons.
	- $\circ$  If you are carrying out several mandates (e.g. as a fiduciary), you can request the corresponding authorisations from your (own) user profile.
	- $\circ$  Once you have requested authorisation online in the "Activation" domain with just a few clicks (see chapter 4.1), the FTA will send a hard copy of the form directly to the headquarters of the recipient entitled to a refund (company).
	- $\circ$  The signed authorisation must then be sent back to the Federal Tax Administration. We will quickly check and process the authorisation and send an e-mail notifying you of activation.

## 2. The company concerned already uses the FTA SuisseTax withholding tax application and submits form 25 electronically:

- $\circ$  In this scenario, the company already has a superuser for the FTA SuisseTax withholding tax application, who is able to "invite" new users for the company concerned fully electronically (see chapter 4.2).
- $\circ$  Please contact the superuser to be invited. This is by far the easiest and quickest way for you to manage withholding tax refund requests for the company electronically. As soon as the superuser has invited you, you will find this invitation under the menu heading "Pending invitations".
- $\circ$  If this is not possible (for instance because the superuser has left the company), an application for new superuser authorisation can be submitted on paper, which accordingly requires more time. For this, please proceed as described under point 1.

You can find further information on the above topic in chapter 4.

# <span id="page-5-0"></span>3. Personal user profile in FTA SuisseTax

Every FTA SuisseTax user needs a personal user profile as the basis for all other processes. An e-mail address and a mobile phone or an SMS-enabled landline telephone are required for signing in.

## 3.1 Setting up a personal user profile

If you do not already have a personal user profile, please proceed as follows:

- Select the link: https://www.gate.estv.admin.ch/suissetax/vst
- Click on "Register user" and go through the registration process.
- Tip: The system will propose a user ID. If you would like to have a different user ID, you can change it. Please note that the user ID can only be changed during the registration process. Once this process has been completed, it is no longer possible to change the user ID.

Please note that you can create only one personal user profile per e-mail address.

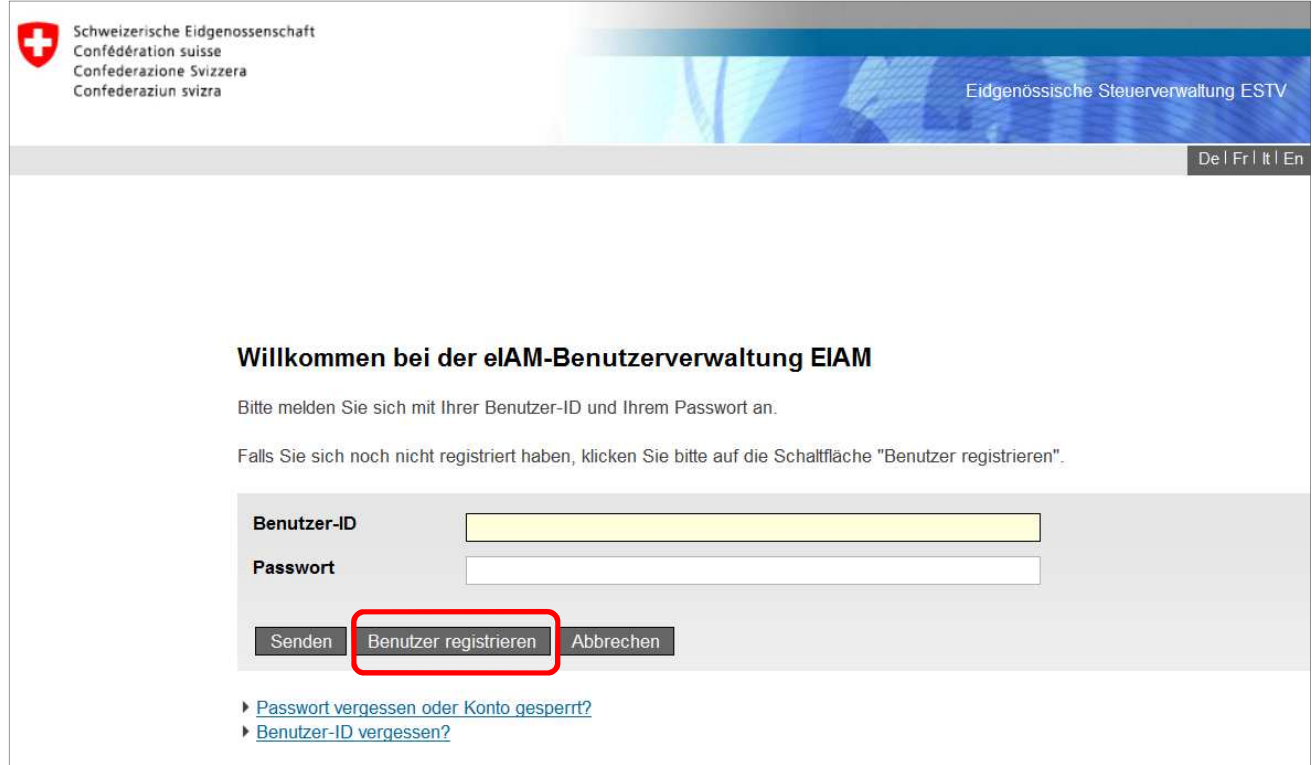

Figure 1: Register user

# <span id="page-6-0"></span>3.2 Signing in to the system

 If you already have a personal user profile, you can sign in to the system at https://www.gate.estv.admin.ch/suissetax/vst.

 You have a user account, but you cannot remember your user ID or password. You can quickly obtain this information again by using the functions "Password forgotten or account locked?" or "Forgot your user ID?".

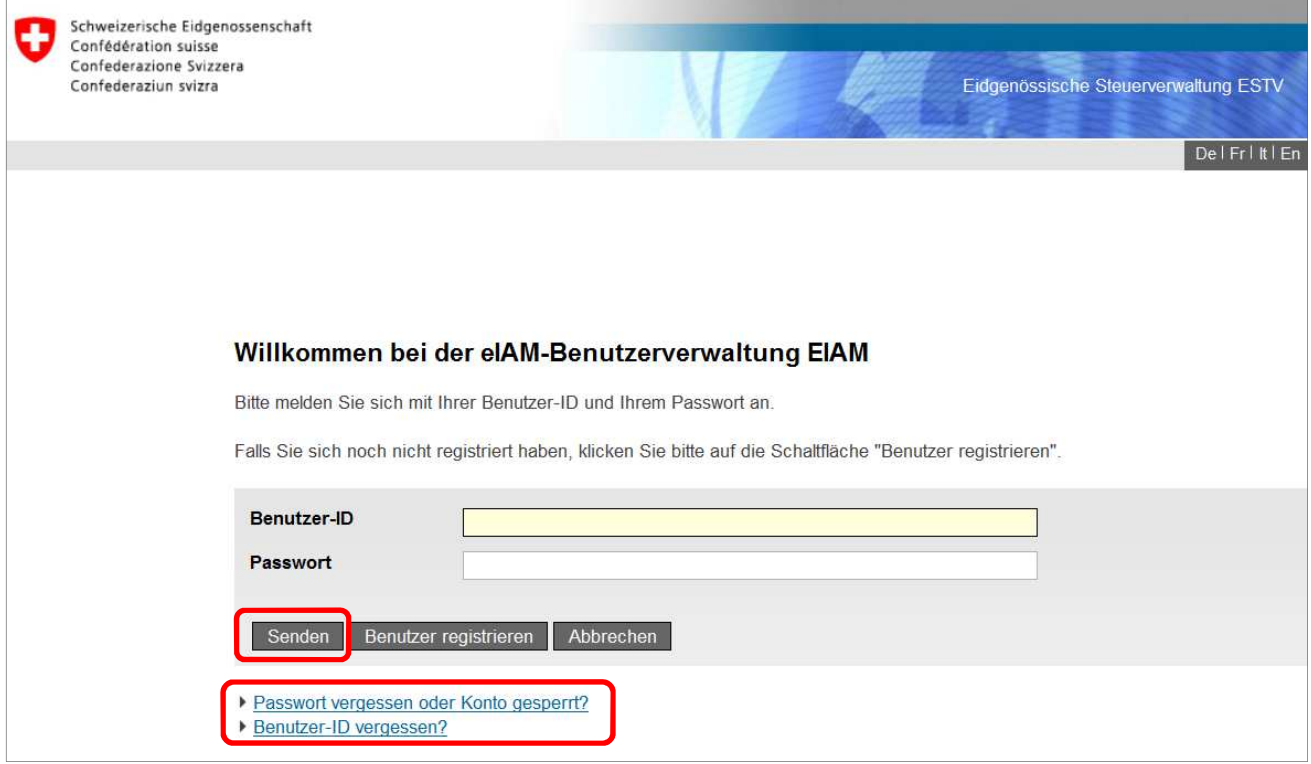

### Figure 2: System sign-in

 It can happen that you receive an error message after entering your user ID and password, i.e. FTA SuisseTax does not open.

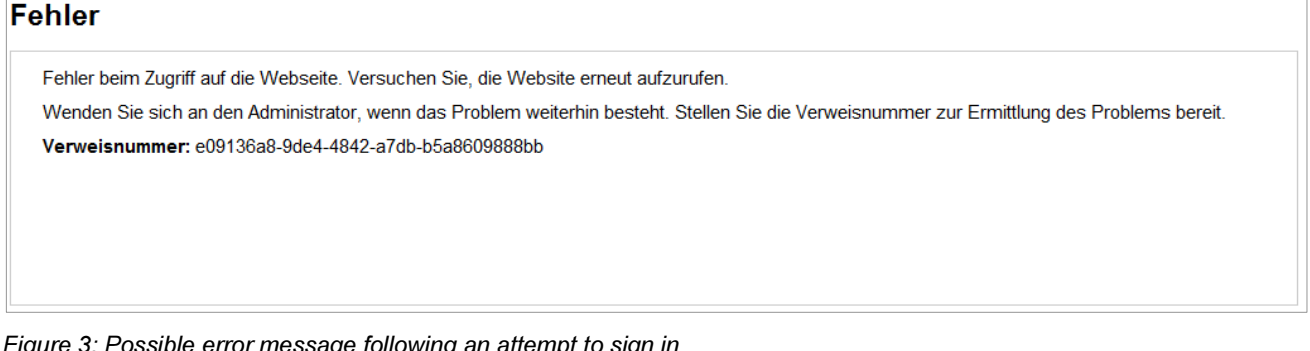

Figure 3: Possible error message following an attempt to sign in

In this case, you should proceed as follows:

- Close all browser windows. 1. Close all browser windows.
- Launch the browser again. 2. Launch the browser again.
- 3. Delete browsing history (cache).
- 4. Try to sign in to FTA SuisseTax again (https://www.gate.estv.admin.ch/suissetax/vst).

## 3.3 Editing your personal user profile

To edit your personal user profile, select the user profile function in the top right-hand corner of the screen.

You can change your personal details such as first name, last name, telephone number, e-mail address and password at any time.

You cannot change your user ID due to a system constraint (<u>see tip in chapter 3.1</u>).

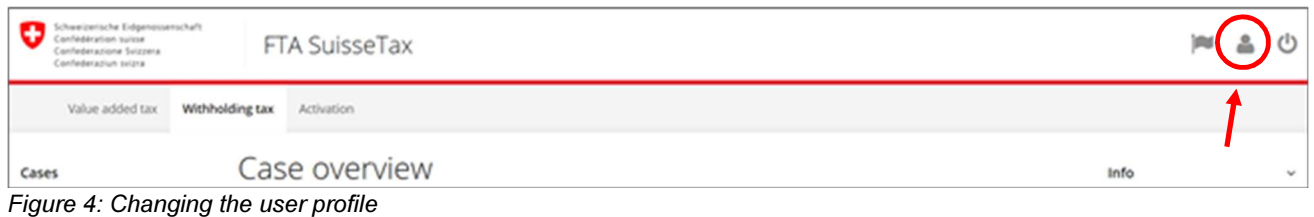

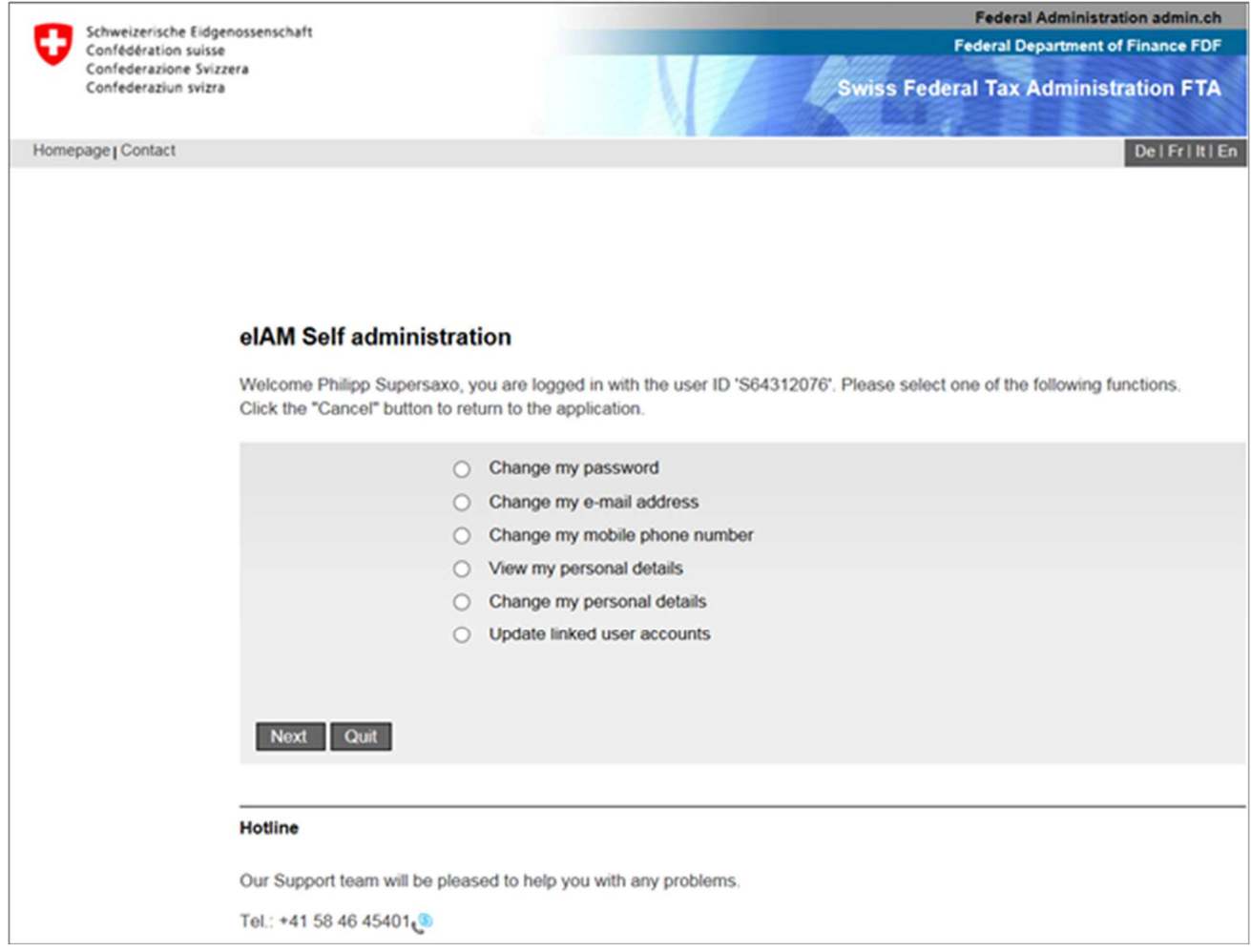

Figure 5: Self-administration of user profile

# 3.4 Changing the language

 When signing in, the system sets the language based on the language set for the browser. To change the language for the current session, click on the language settings symbol in the top right-hand corner of the screen.

| Transizerische Eidgenossenschaft<br>Confederazion svizra |                 |               |                            |      |                          |
|----------------------------------------------------------|-----------------|---------------|----------------------------|------|--------------------------|
| Value added tax                                          | Withholding tax | Activation    | for online functions<br>DE |      |                          |
| Cases                                                    |                 | Case overview | FR<br>n<br>EN              |      | $\overline{\phantom{a}}$ |
| Case overview<br>Enter refund request                    |                 |               |                            | eTax |                          |

Figure 6: Language selection

In relation to language selection, please also note the following:

- E-mails: The language used in the e-mails generated by FTA SuisseTax is set based on the language settings in the user profile. These can be changed in the user profile, where necessary (see <u>chapter</u> 3.3).
- Refund request PDFs: The language used is the language assigned to the company in the FTA application.

## 3.5 Signing out of the system

You can sign out of the system by clicking on the sign-out symbol in the top right-hand corner of the screen.

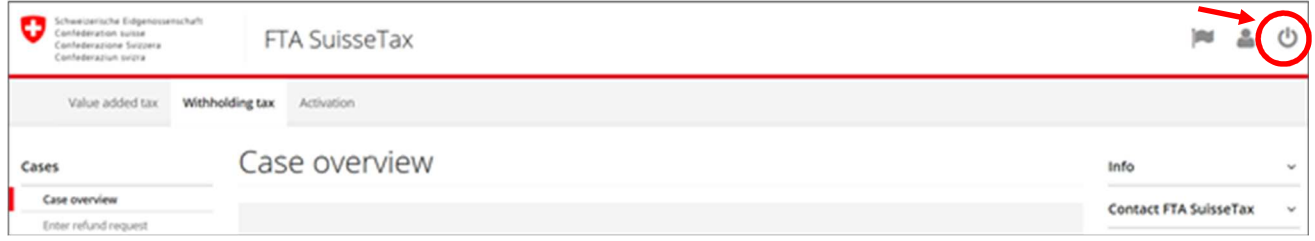

Figure 7: Sign-out

## 3.6 Withdrawal from FTA SuisseTax

 Should a recipient entitled to a refund no longer wish to use the FTA SuisseTax withholding tax application and want to return to submitting hard copies of refund requests, notification of termination must be sent by post to the following address:

 eGovernment Service Desk Schwarztorstrasse 50 3003 Bern Federal Tax Administration

# 4. Authorisation

 If you would like to submit form 25 and carry out other transactions for a recipient entitled to a refund (legal entity) via FTA SuisseTax, you need to obtain authorisation from the signatory/signatories concerned for data protection reasons.

How do you obtain authorisation?

There are two possible scenarios:

- If the recipient entitled to a refund has never used the FTA SuisseTax withholding tax application, they must request authorisation (see chapter 4.1).
- If the recipient entitled to a refund already uses the FTA SuisseTax withholding tax application, they must contact the superuser (see chapter 4.2).

## 4.1 Requesting new authorisation

 You can fill in a request for authorisation online in the "Activation" area in three easy steps and send it electronically to the Federal Tax Administration.

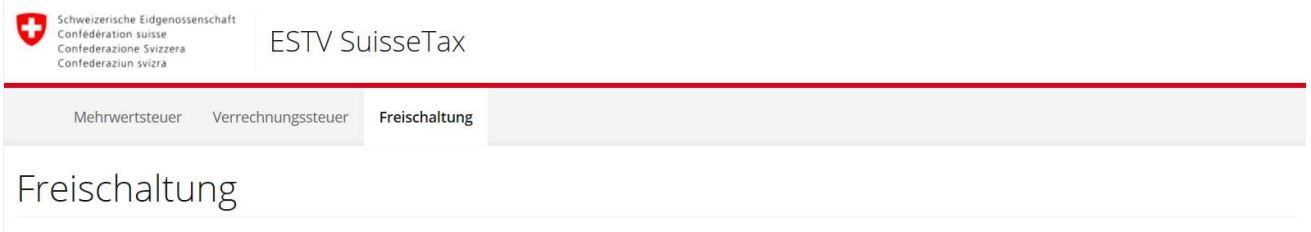

### Einleitung

Hier können Sie ESTV SuisseTax-Vollmachten für die Bereiche Mehrwertsteuer und Verrechnungssteuer beantragen.

Um Geschäfte einer steuerpflichtigen Person über ESTV SuisseTax bearbeiten zu können, müssen Sie für diese Person bzw. dieses Unternehmen bevollmächtigt sein. Dies gilt auch für Inhaber von Einzelfirmen. Eine Bevollmächtigung für mehrere unterschiedliche steuerpflichtige Personen ist ebenfalls möglich, diese müssen aber einzeln beantragt werden.

Sie werden nun durch die Datenerfassung für die Beantragung einer neuen Vollmacht geführt. Der Vollmachtsantrag wird anschliessend durch die ESTV der steuerpflichtigen Person zugestellt. Die Vollmacht erlangt Gültigkeit, nachdem diese durch die zeichnungsberechtigten Vertreter der steuerpflichtigen Person unterzeichnet und and die ESTV retourniert wurde.

Wichtig: Existiert für diesen Vollmachtgeber bereits eine für die gewünschte Dienstleistung bevollmächtigte Person (Superuser), so kann diese in der Benutzerverwaltung von ESTV SuisseTax einen neuen Benutzer erfassen. Der neue Benutzer erhält dann sofortigen Zugriff auf die Dienstleistungen, ohne dass eine neue Vollmacht beantragt werden muss.

Weiter >

Figure 8: Activation – introduction

In step 1, check that your personal details are correct and select the tax type.

#### eGovernment portal – FTA SuisseTax User manual

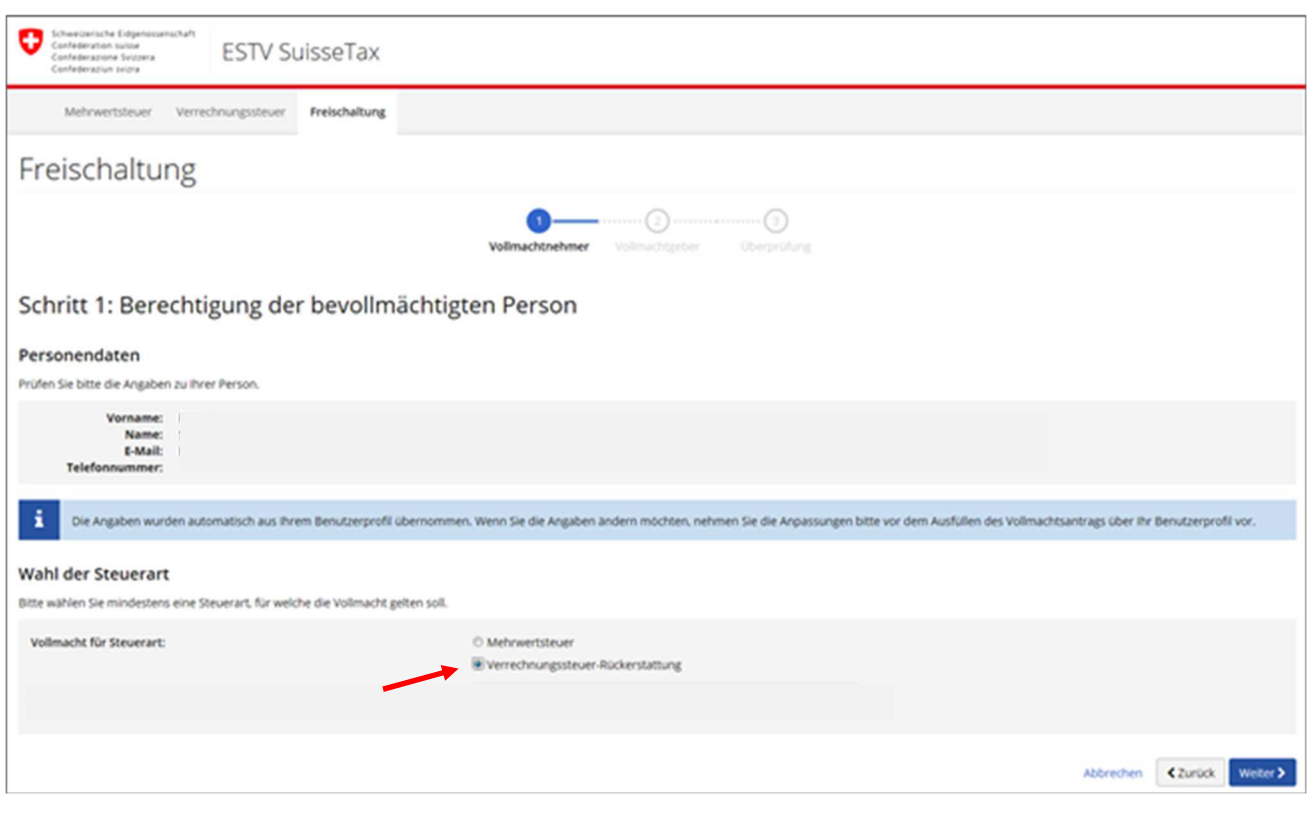

Figure 9: Activation step 1 – personal details and selection of tax type

In step 2, search for the recipient entitled to a refund, for whom the authorisation should be valid, using their name or UID. Select the corresponding company from the search results.

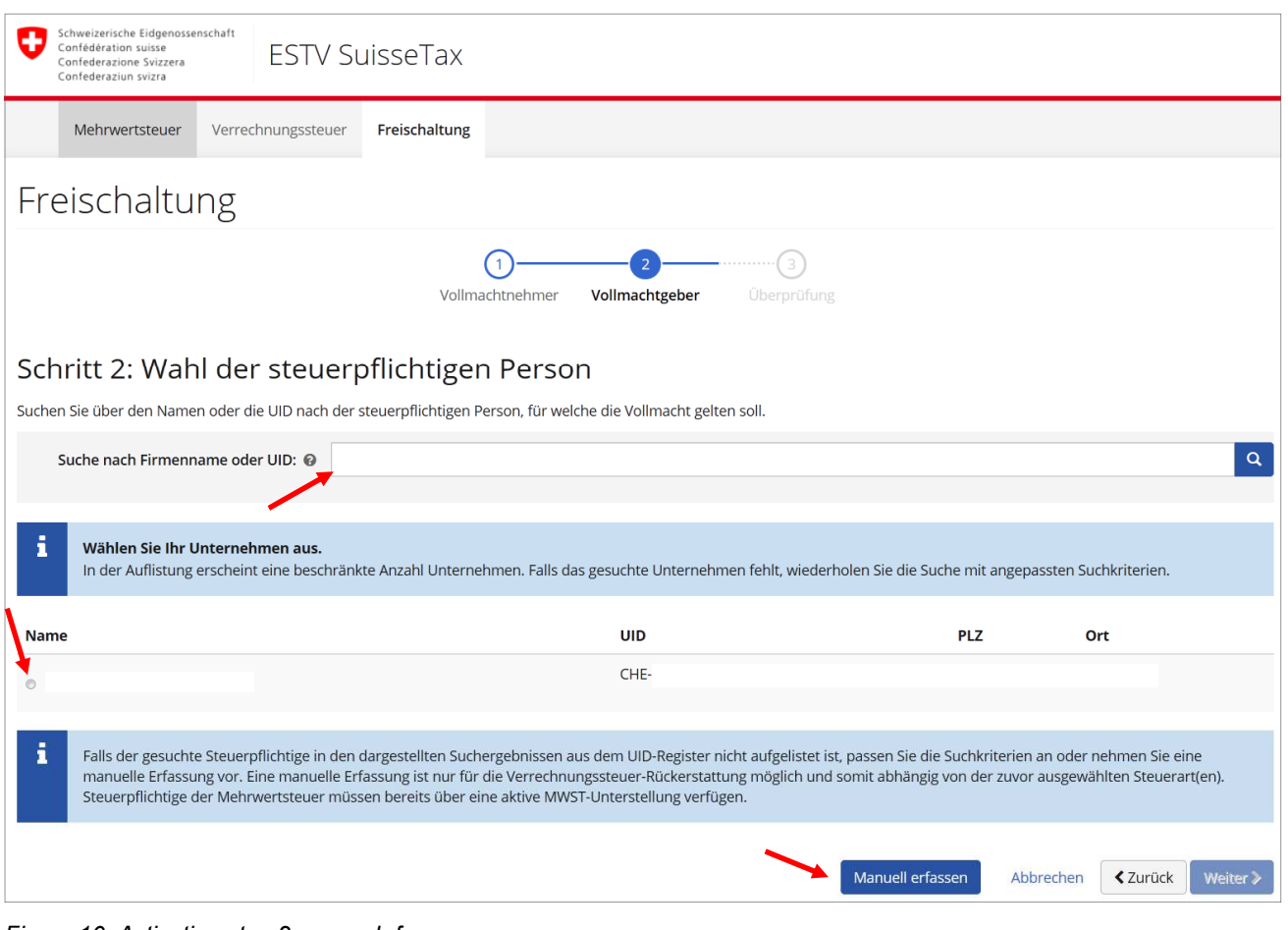

Figure 10: Activation step 2 – search for company

Figure 11: Activation step 2 – manual entry

ESTV SuisseTax

Mehrwertsteuer Verrechnungssteuer Freischaltung

Schritt 3: Überprüfen der erfassten Daten

Zu bevollmächtigende Person (Vollmachtnehmer)

Steuernflichtige Person (Vollmachtgeber)

Schweizerische Eidgenoss<br>Confédération suisse<br>Confederazione Svizzera<br>Confederaziun svizra

Freischaltung

Vorname:

Name:

E-Mail:

 $UD:$ 

Name:

PLZ, Ort:

Soracher

Rechtsform

-<br>Telefonnummer

Strasse, Nummer:

Vollmacht für Steuerart Vollmacht für Steuerart:

Rechtsform

Sprache

VST-Dossiernummer

Bitte Rechtsform wählen

Bitte Korrespondenzsprache

If the company does not appear in the search results, you can enter its details manually.

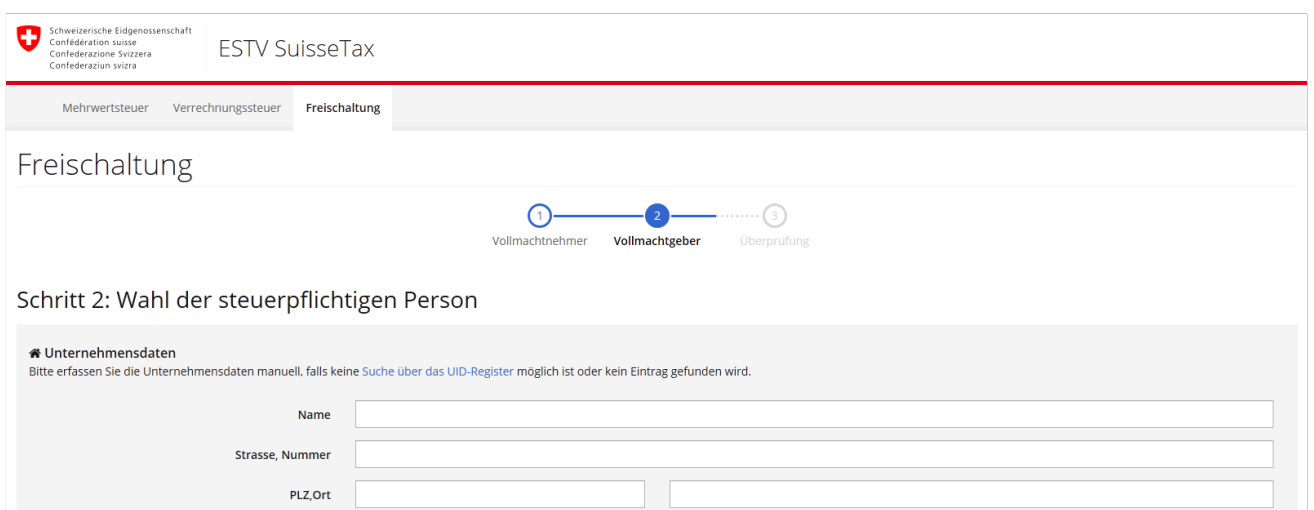

 $\overline{\phantom{a}}$ 

In step 3, you can check the details entered and then submit the authorisation request electronically.

 $\bigcap$ 

Bitte überprüfen Sie die erfassten Daten vor dem Einreichen auf Vollständigkeit und Korrektheit. Bei Bedarf können Sie auf vorherige Seiten zurückkehren und Anpassungen vornehmen.

 $-(2)$ 

Philipp

Supersaxo

CHE-105.201.664

Ouerstrasse 10

8050 Zürich

Deutsch

Philipp.Supersaxo@estv.admin.ch

Supersaxo Software Services GmbH

Verrechnungssteuer-Rückerstattung

Gesellschaft mit beschränkter Haftung GMBH / SARL

Vollmachtgeber **Überprüfung** 

 $\bullet$ 

Abbrechen < Zurück Vollmachtsantrag einreichen

Abbrechen **<** Zurück Weiter >

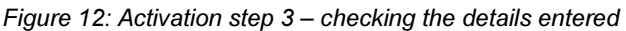

 We will check your authorisation request and then send the form directly to the headquarters of the company concerned.

 As soon as we receive the signed authorisation from the authorising company, and once we have checked and processed it, we will send an e-mail notifying you of the activation.

 Even if a company already uses FTA SuisseTax, it may become necessary to submit a hard copy of a new authorisation request. This is required, for instance, in cases where the previous superuser has left the company and a new one must be activated.

## 4.2 Contacting the superuser

 If a recipient entitled to a refund already uses the FTA SuisseTax withholding tax application and submits form 25 electronically, then they already have what is called a superuser for this application. The superuser can electronically "invite" new users for the relevant recipient entitled to a refund.

 Please contact the superuser to be invited. This is by far the easiest and quickest way for you to electronically manage withholding tax refund requests for the recipient entitled to a refund. As soon as the superuser has invited you, you will find this invitation under the menu heading "Pending invitations".

 If this is not possible, for instance because the superuser has left the company, a request for new superuser authorisation can be submitted on paper, as described in chapter 4.1.

We have described in chapter 5.1 how a superuser can invite another user.

# <span id="page-15-0"></span>5. Administration of user rights

## 5.1 Administration of rights by the superuser

 In order to manage (create, edit, delete) the users for a recipient entitled to a refund, you must have the same rights as a superuser. To access the user administration, select the "manage users" heading in the vertical menu.

 To cover the various needs of our tax partners, the FTA SuisseTax withholding tax application supports the following authorisation types:

- Submitter: The submitter can fill in withholding tax refund requests and submit them electronically.  $\rightarrow$  This role is always assigned electronically by the superuser in the user administration.
- Superuser: The superuser has the same rights as the submitter, but is also in charge of the user administration (creating, amending and deleting user rights fully electronically).  $\rightarrow$  This role is either assigned electronically by an existing superuser in the user administration or through a signatory's granting of authorisation (For more on activation, see <u>chapter 4.1</u>).

 As a superuser, you can invite other users to act for a company (recipient entitled to a refund) in the FTA SuisseTax withholding tax application. **In this context, the e-mail address is the decisive criterion for the** assignment of users. Therefore, always make sure that you use the correct e-mail address.

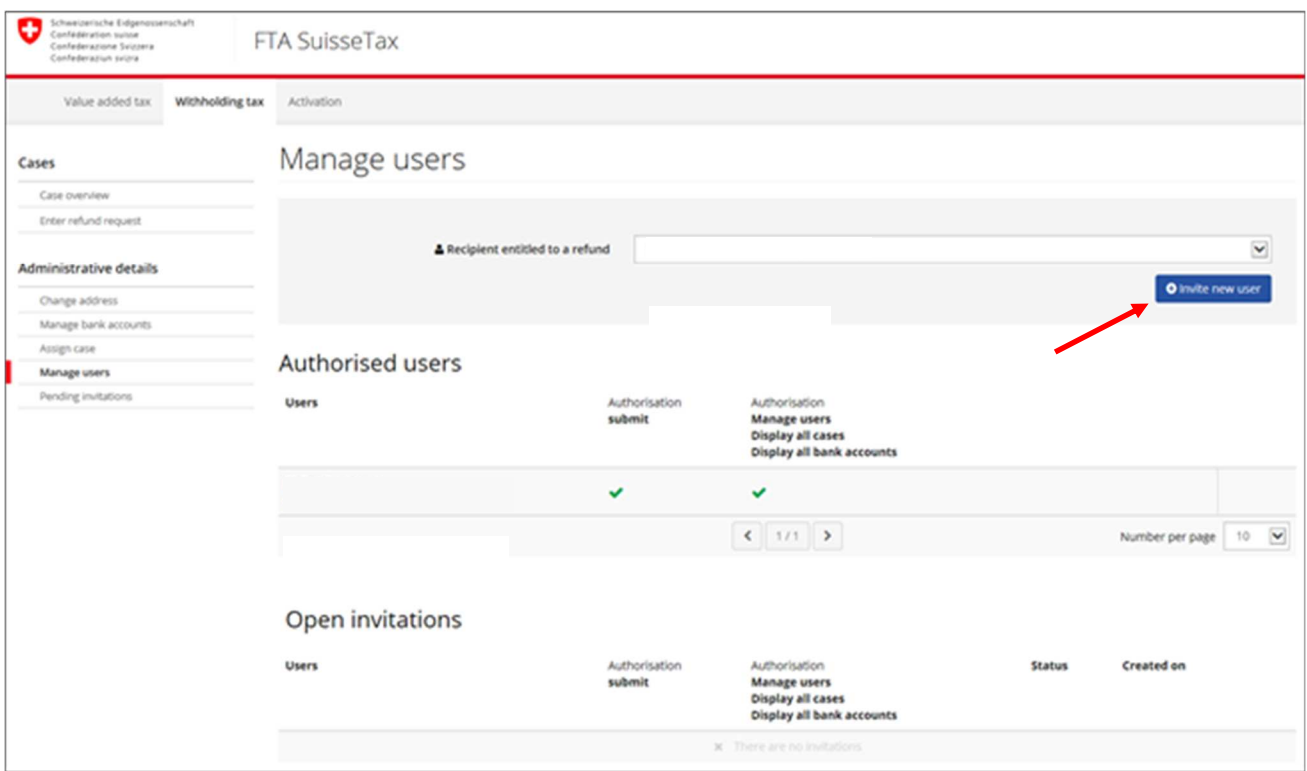

Figure 13: User administration (overview)

<span id="page-16-0"></span>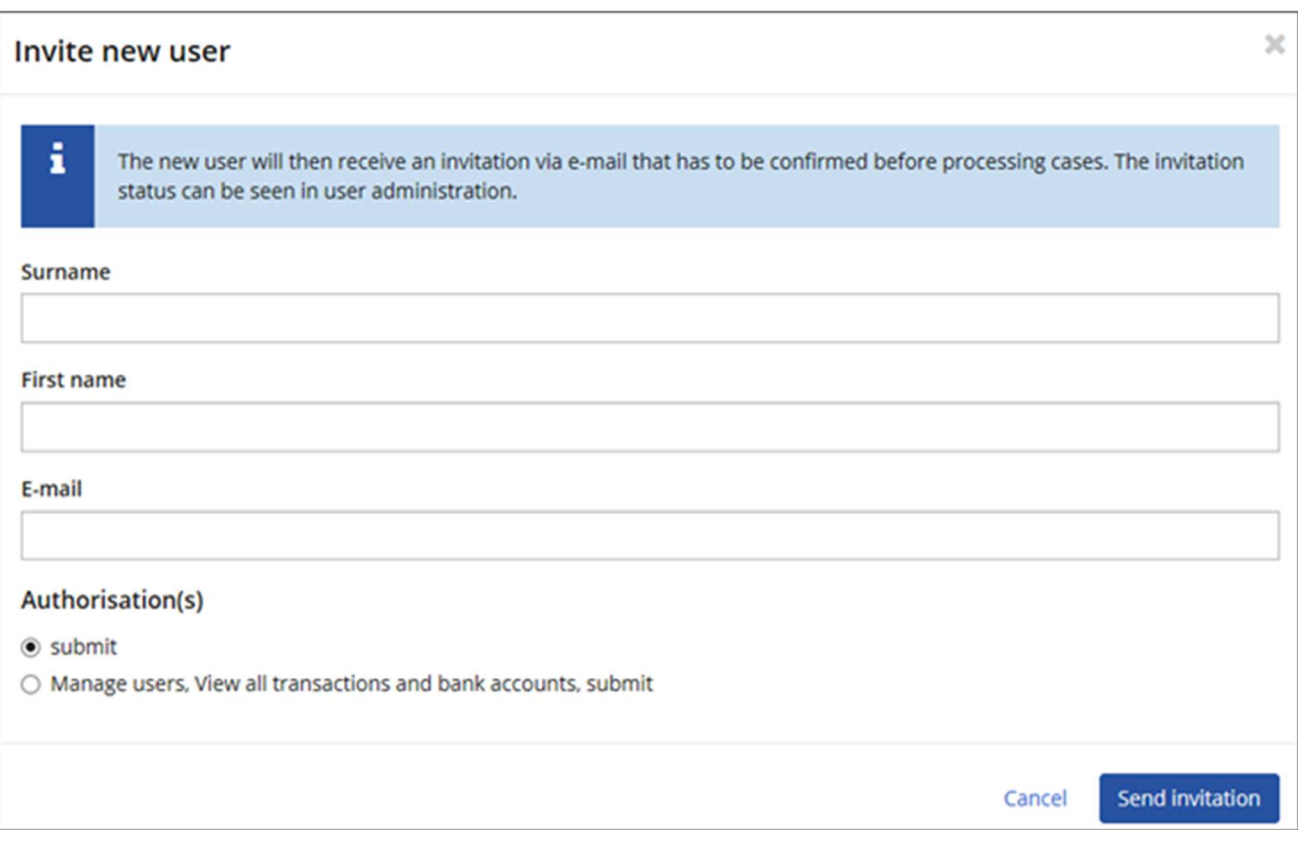

Figure 14: Superuser's invitation to a user

The superuser can see the status of the invitation under "Open invitations" in the user administration.

#### eGovernment portal – FTA SuisseTax User manual

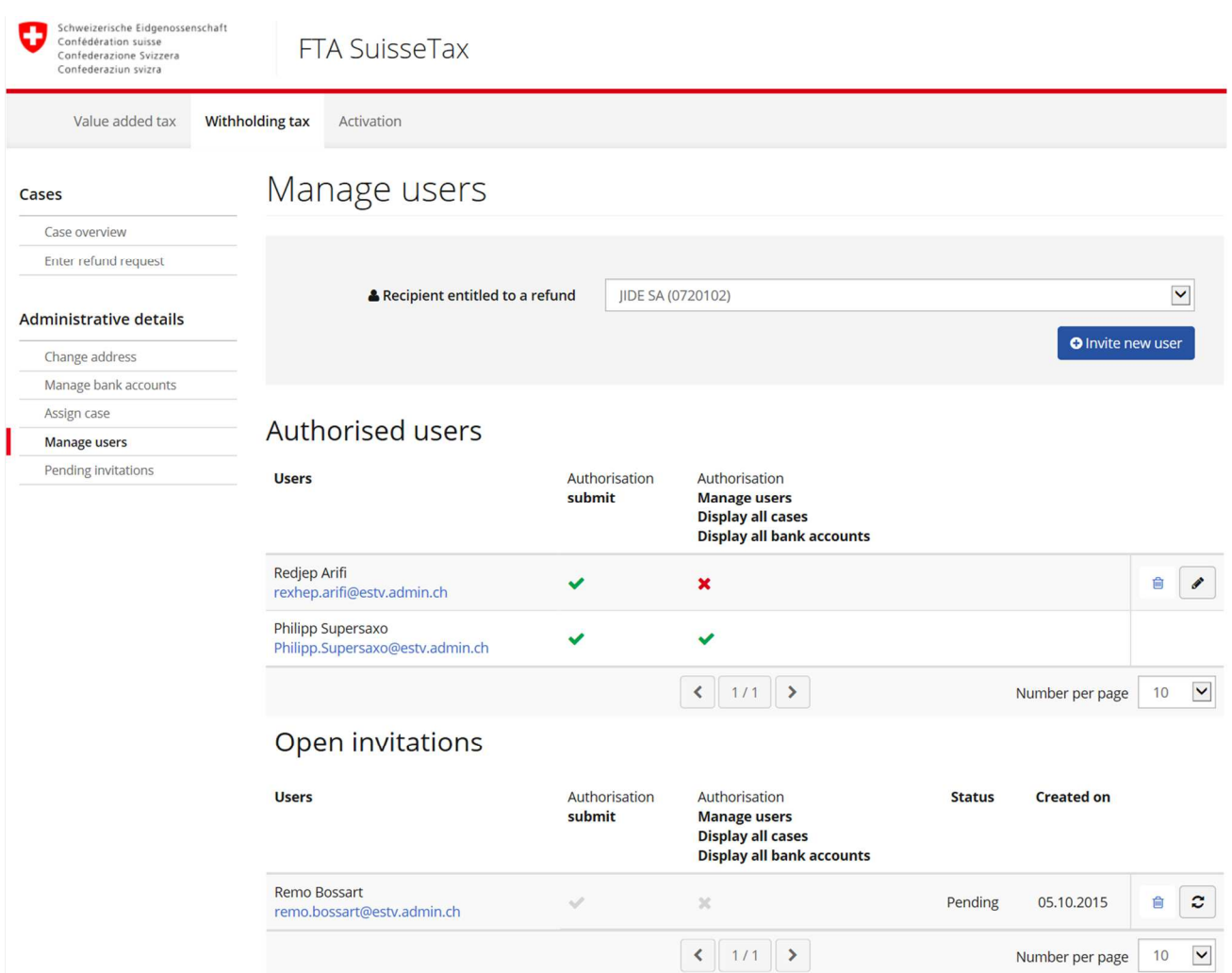

Figure 15: Status of open invitations

# 5.2 Accepting the invitation

 If a superuser invites another person to act for a recipient entitled to a refund, the person invited receives an e-mail.

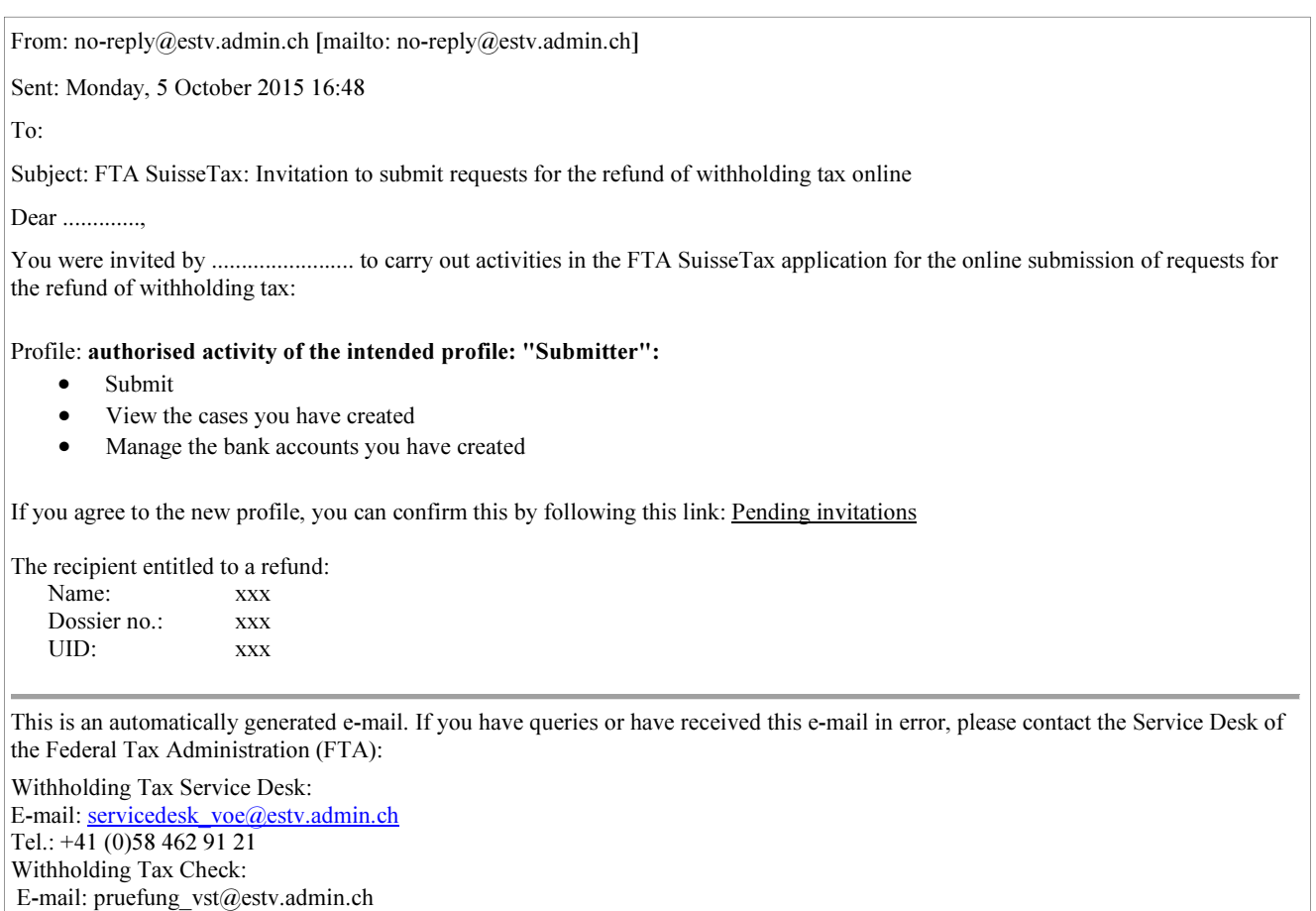

Figure 16: Invitation e-mail

Your Service Desk Team

Yours sincerely,

## <span id="page-19-0"></span>5.2.1 Person invited is already registered in the FTA SuisseTax portal

 If the person invited is already registered in the FTA SuisseTax portal, they can sign in to FTA SuisseTax and will be notified of the invitation under "Case overview".

The person invited must accept the invitation under "Pending invitations".

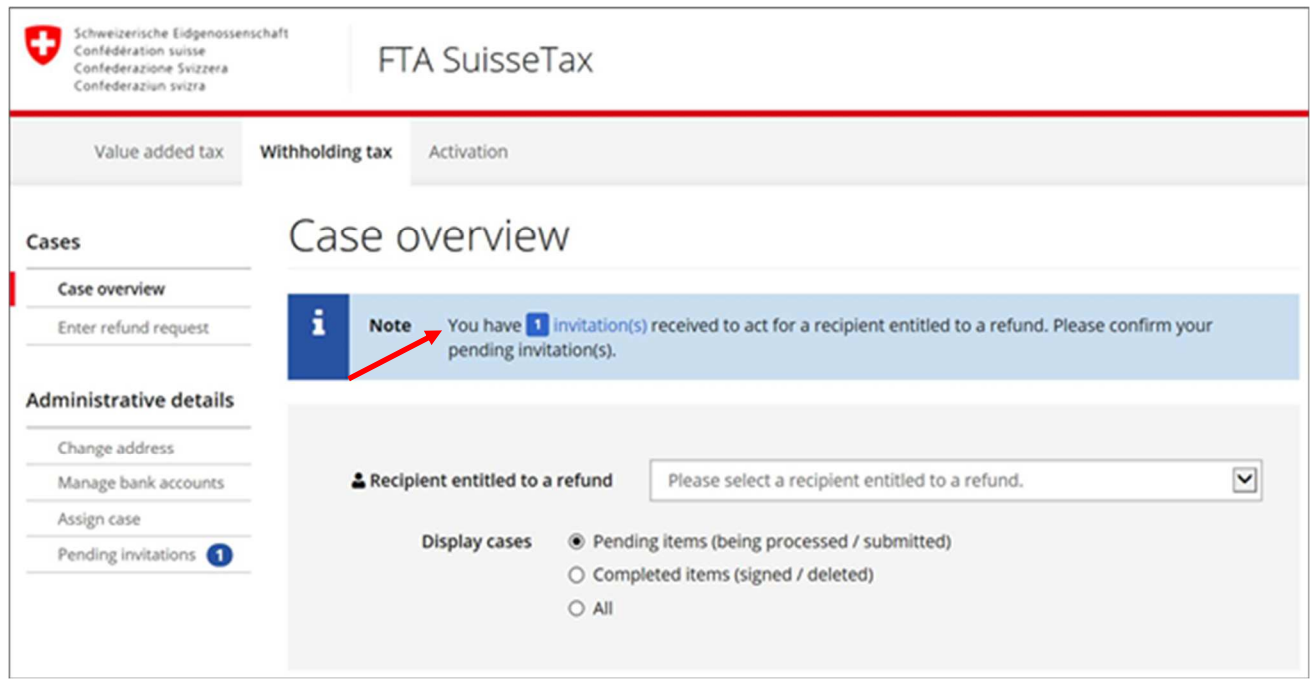

Figure 17: Invitation displayed in "Case overview"

The authorisation is not activated until the person invited accepts it.

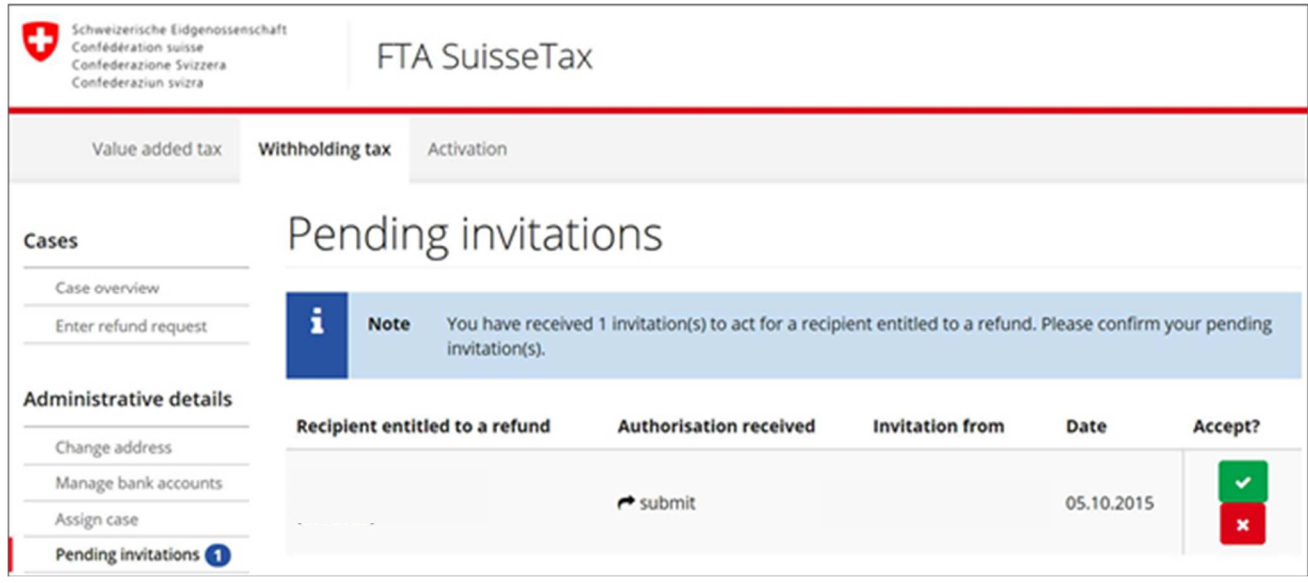

Figure 18: Option to accept or reject the invitation

### 5.2.2 Person invited has never used FTA SuisseTax

 If the person invited has not been registered in the FTA SuisseTax portal, they can register in the portal, as described in chapter 3.1, then sign in and accept the invitation (see chapter 5.2.1).

# 6. Managing cases

## 6.1 Case overview

 The requests of the selected recipient entitled to a refund which are pending and completed in FTA SuisseTax can be viewed in the case overview.

There are different options or actions to choose from depending on the status of the case in question.

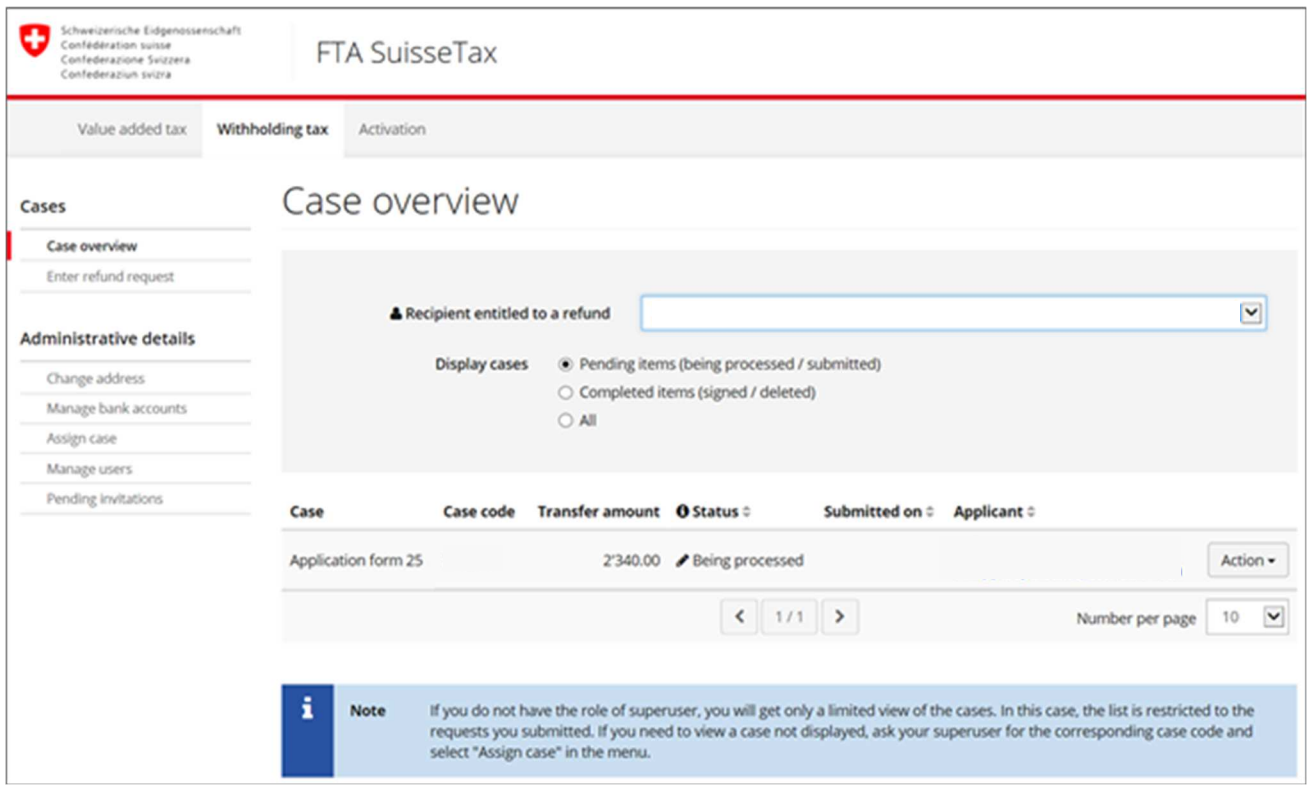

Figure 19: Case overview

## 6.2 Entering a request for the refund of withholding tax

You can enter and electronically submit a withholding tax refund request (form 25) in five steps.

### You have to decide beforehand whether you would like to enter a new request or use an existing refund request (e.g. from the previous year).

| <b>Enter refund request</b>                                          |        | ×            |
|----------------------------------------------------------------------|--------|--------------|
| ◉ Enter new refund request<br>$\bigcirc$ Use existing refund request |        |              |
|                                                                      | Cancel | <b>Start</b> |

Figure 20: Options for entering a refund request

### Step 1: Recipient entitled to a refund

 You may only enter and submit withholding tax refund requests electronically for authorised companies. To do this, firstly select "Enter refund request" and the recipient entitled to a refund.

Only the recipients entitled to a refund for whom you have received authorisation will appear in the drop-down menu.

 If you cannot select a recipient entitled to a refund or if it is not displayed, then you do not have authorisation to submit a refund request for this legal entity. Chapters 2 and 4 describe how to request this authorisation.

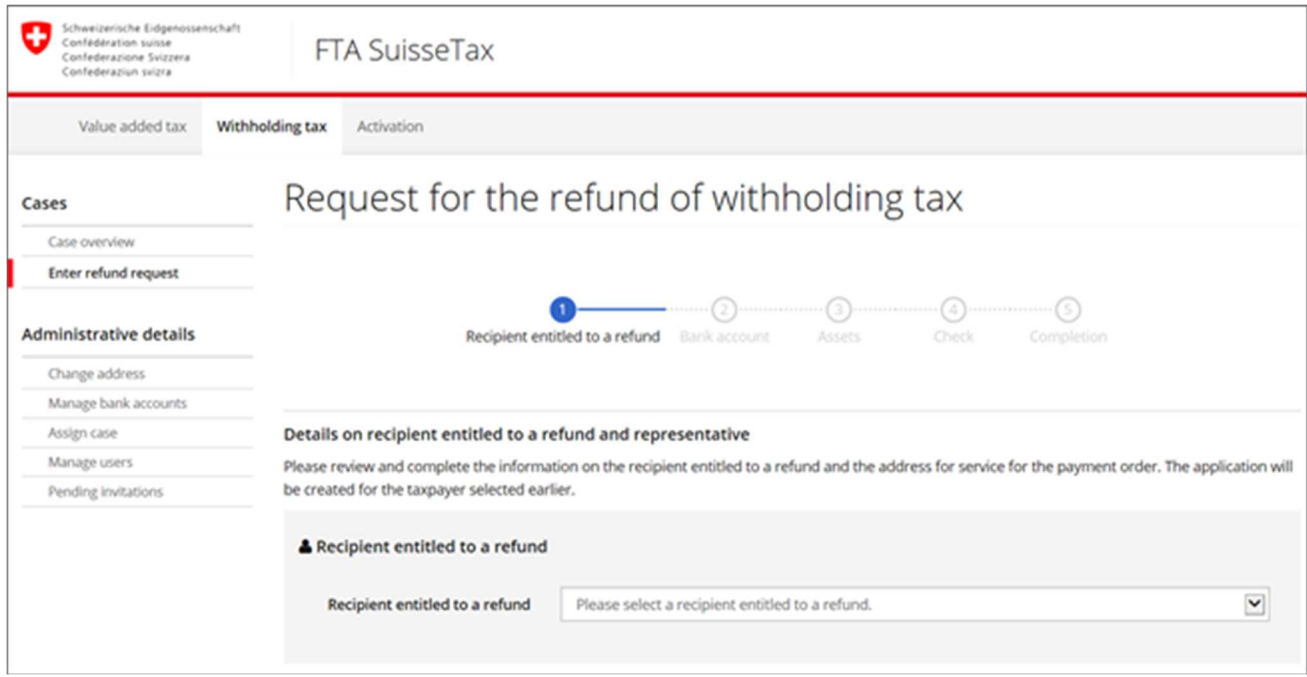

Figure 21: Select recipient entitled to a refund

 Once you have selected the recipient entitled to a refund, the recipient's details (name, address) will be displayed. You have to fill in the fields "Address for service for payment order" and "Queries to" and possibly change the date of business year-end.

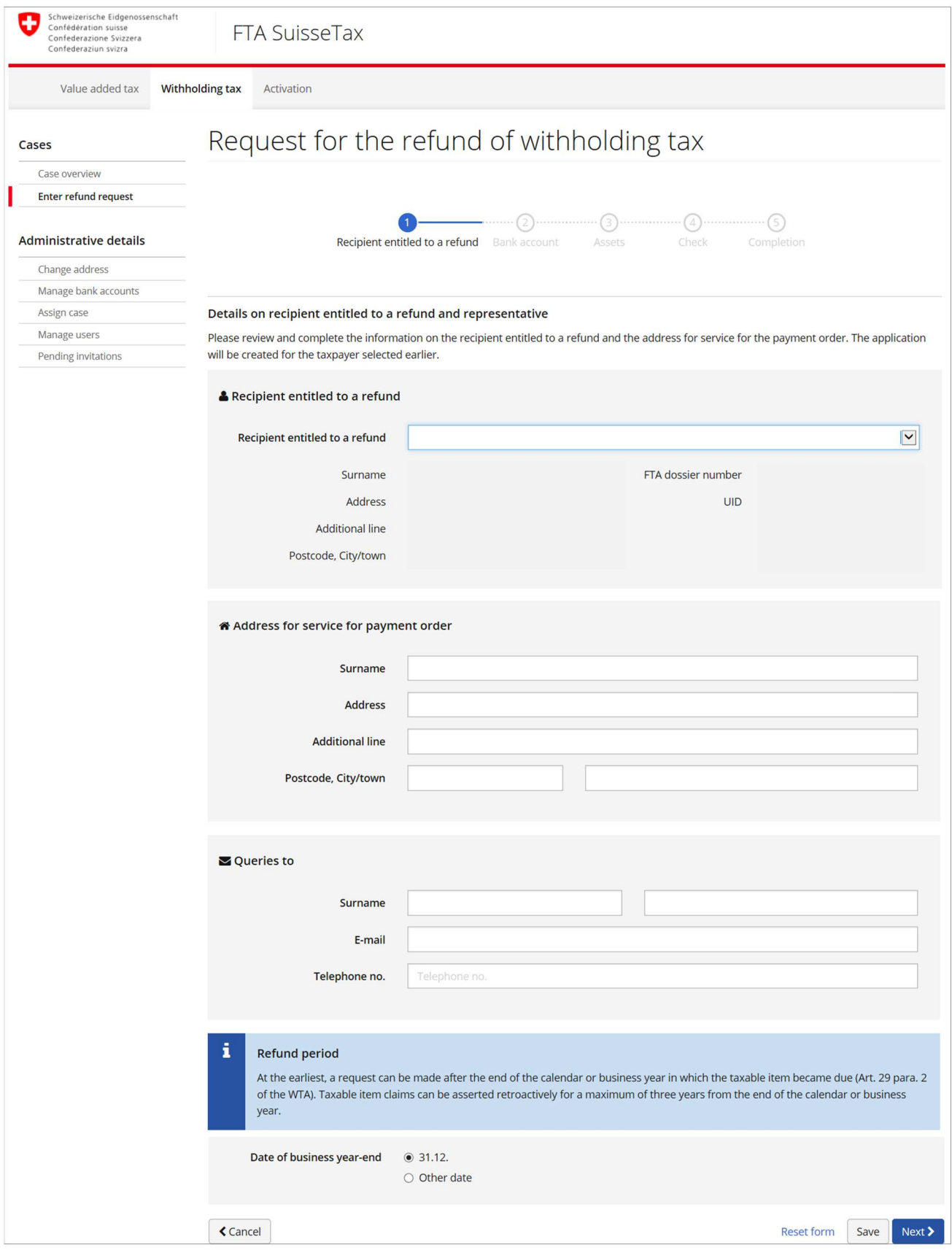

Figure 22: Enter additional details

### Step 2: Bank accounts

 Here you can either select an existing bank account of the recipient entitled to a refund or enter a new bank account.

We guide you through the steps for entering a new bank account below.

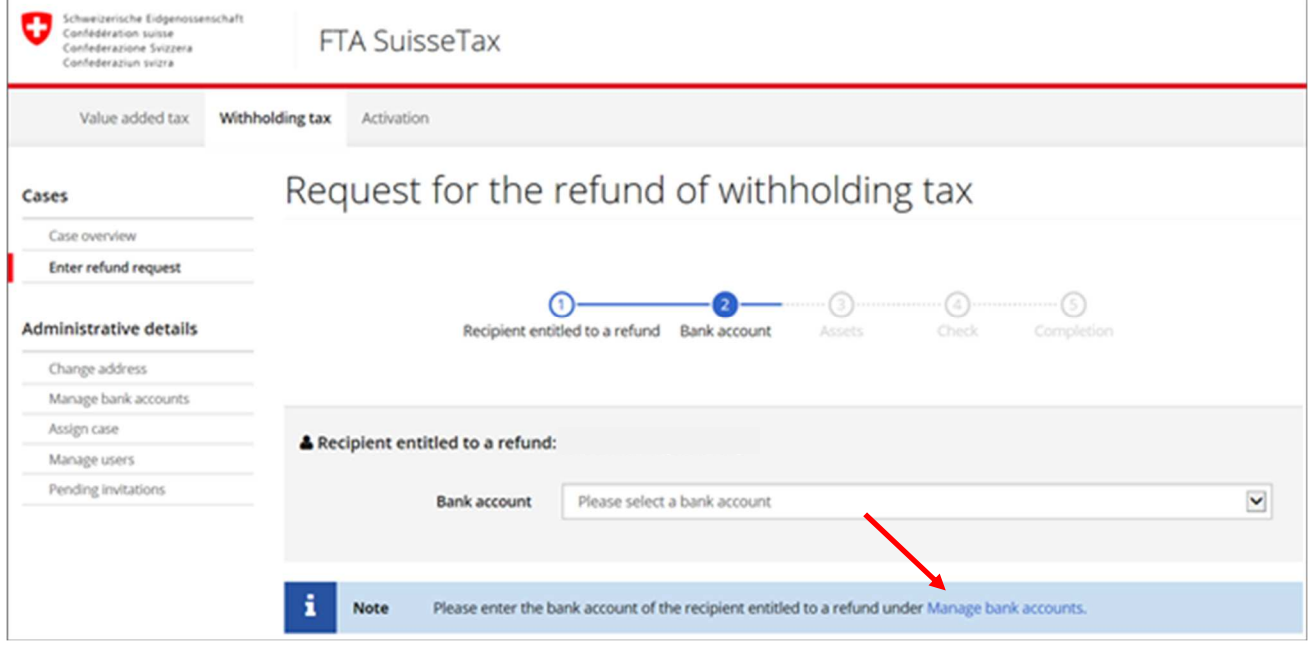

Figure 23: Enter a new bank account

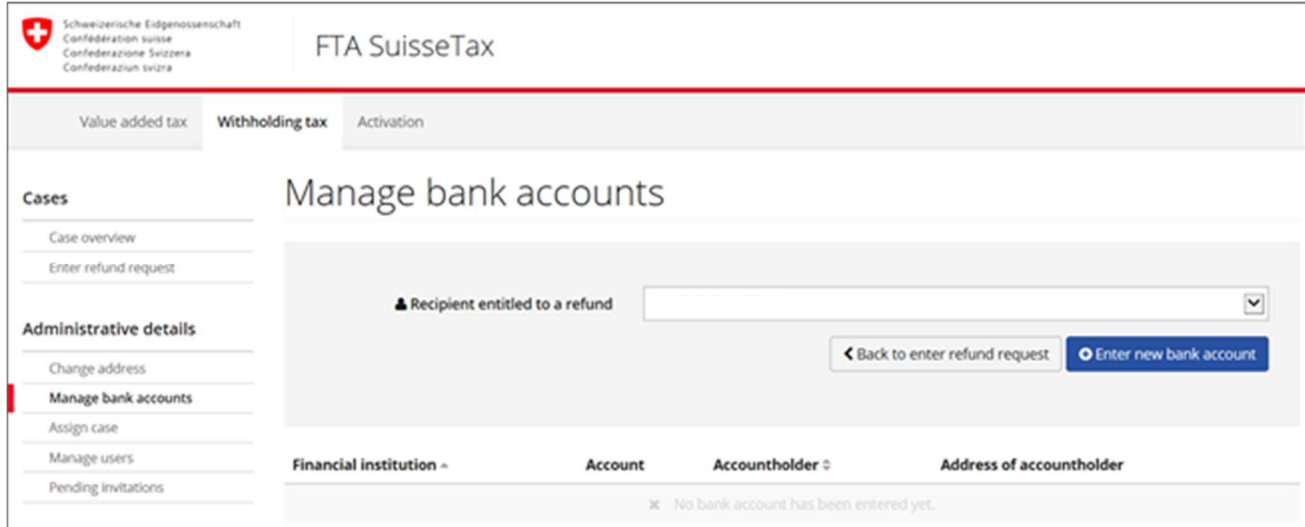

Go to the page "Manage bank accounts". Here you can enter a new bank account.

Figure 24: Manage bank accounts

 You can enter the required information on the financial institution and account holder in the newly opened window. You can accept the new bank account or enter another bank account for the same recipient entitled to a refund.

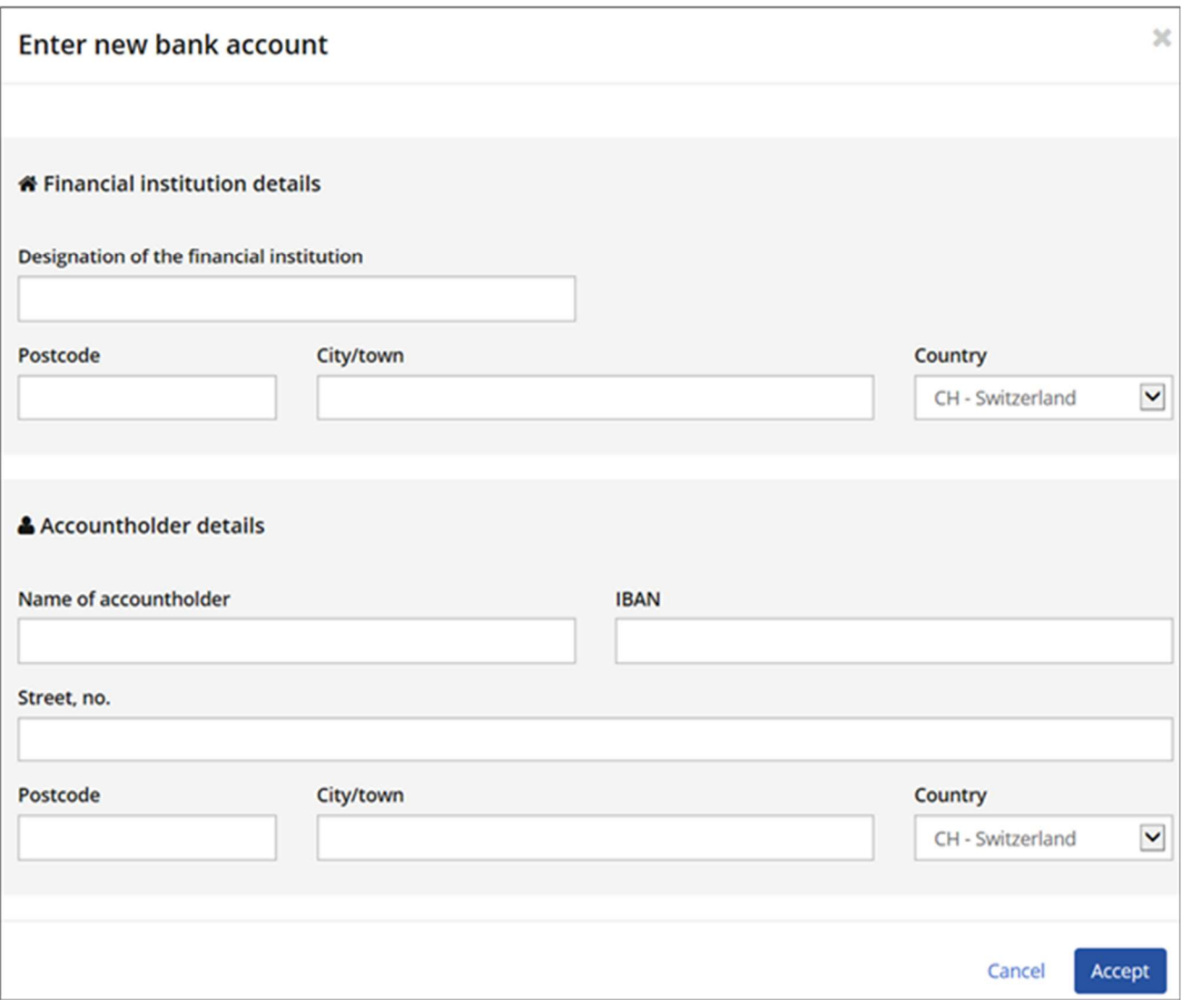

Figure 25: Enter a new bank account

 Once you have accepted the data entered, the bank account will be displayed under "Manage bank accounts".

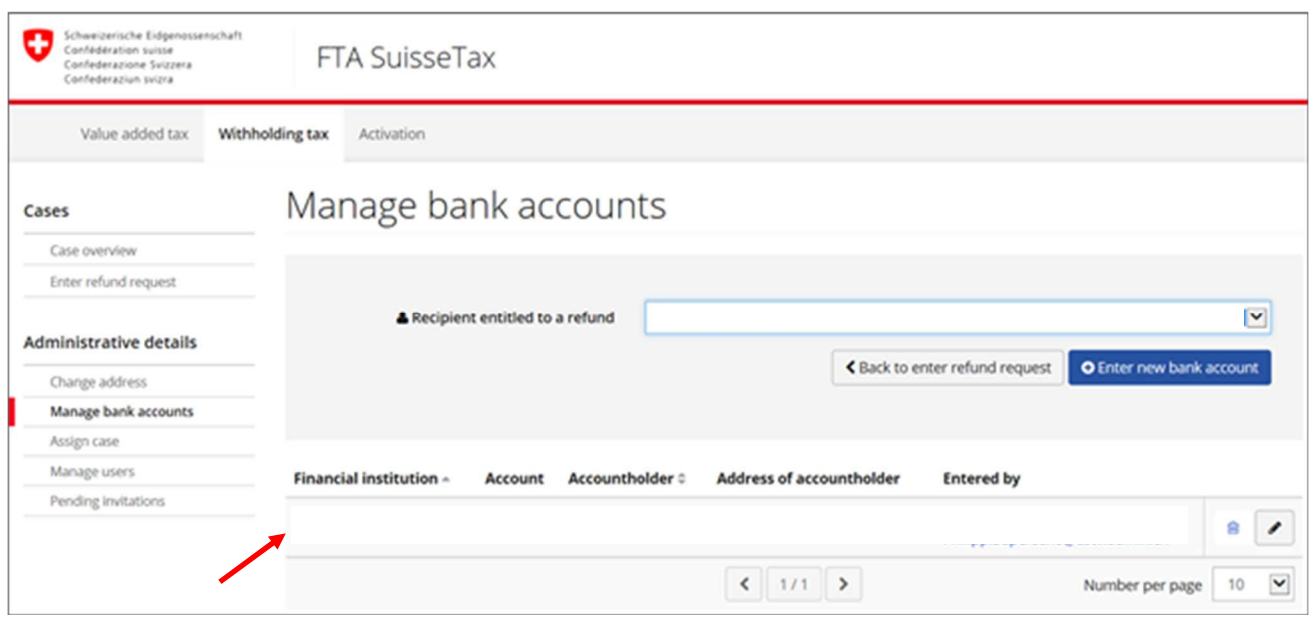

Figure 26: List of bank accounts entered

To continue entering the refund request, select "Back to enter refund request".

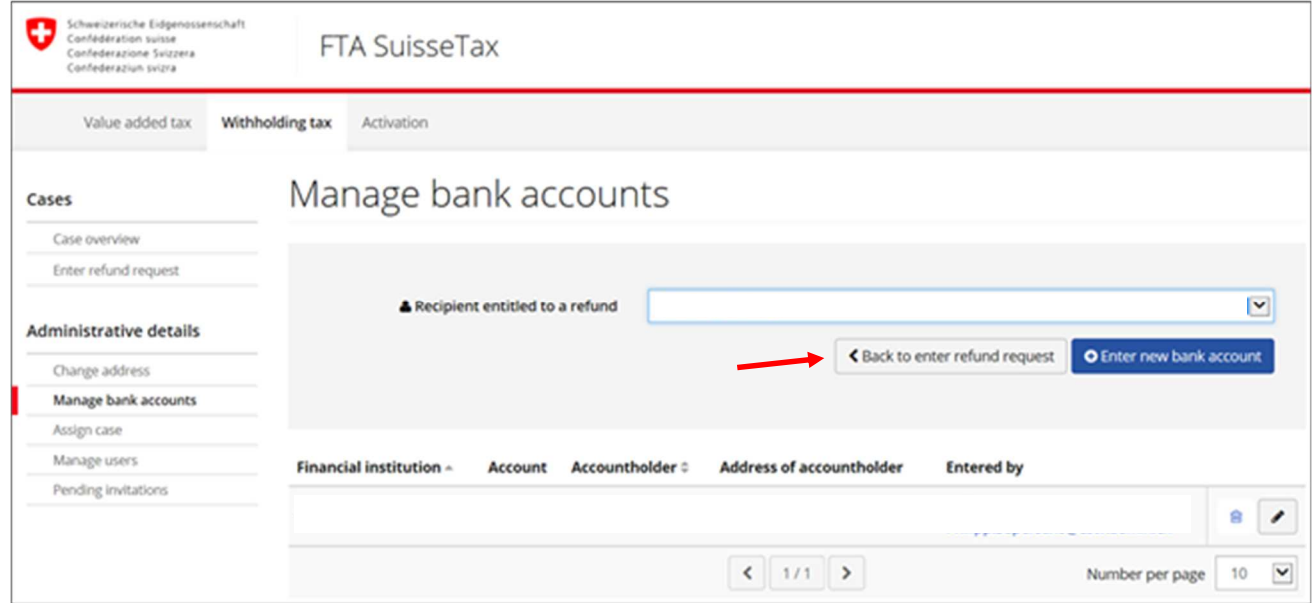

Figure 27: Back to enter refund request

 After you have selected the bank account, all of the details on the financial institution and the account holder will be displayed.

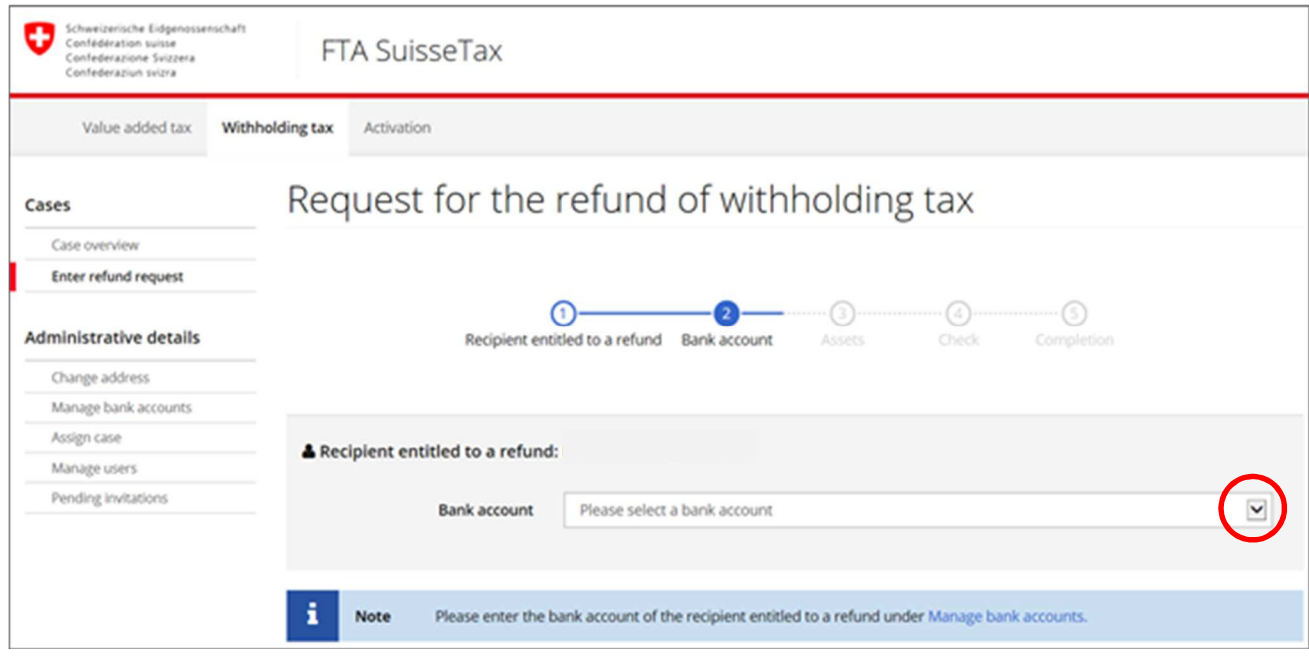

Figure 28: Select a bank account

 You can also enter a message for the beneficiary and can then continue to the next step of the refund request by clicking on "Next".

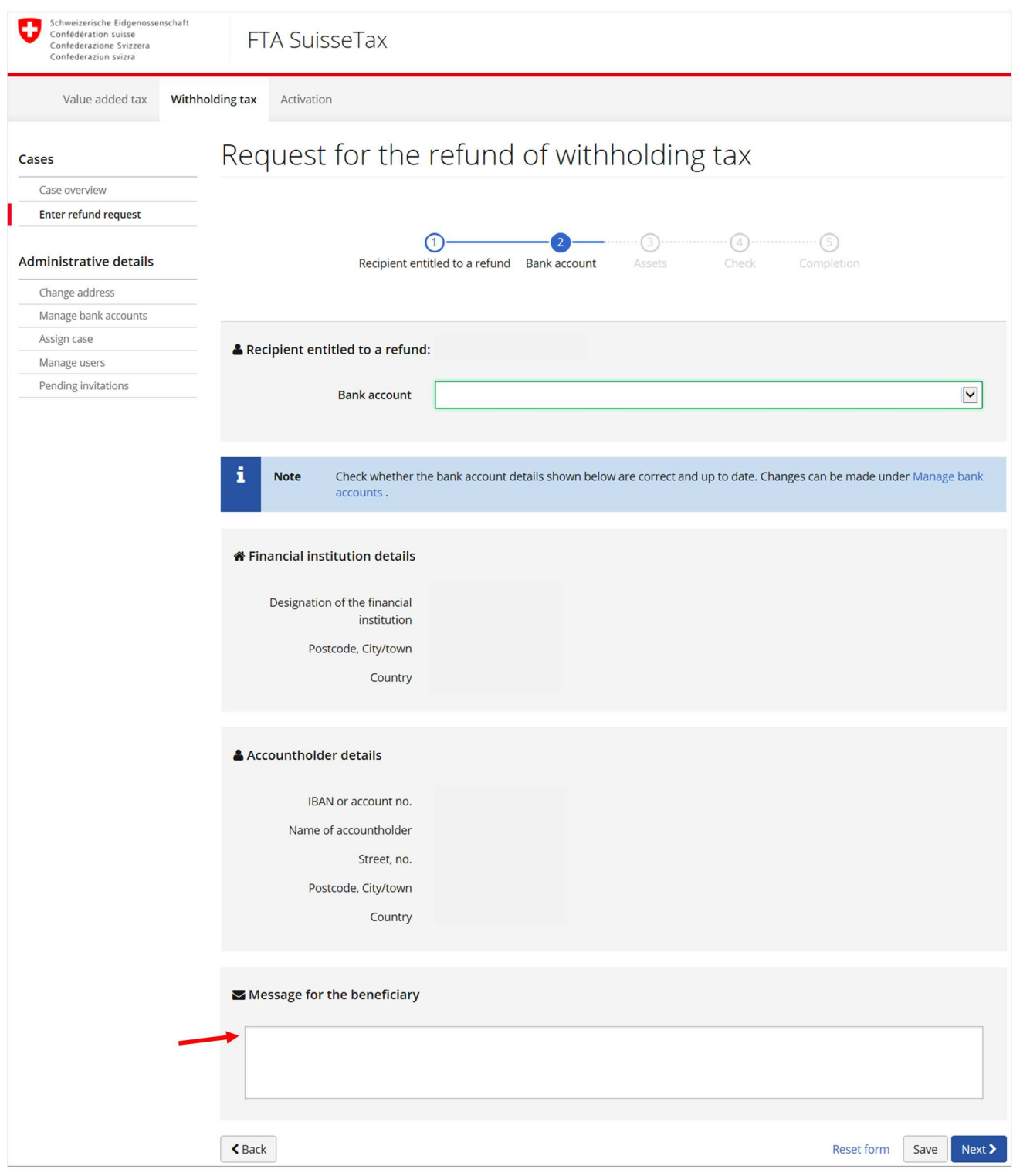

Figure 29: Message for bank account beneficiary

### Step 3: Assets

You may choose between the following two input types for entering assets:

- Enter assets individually
- Use own asset list (e.g. tax statement from your bank)

We explain below how to enter assets individually.

Select the type of asset that you would like to enter (account, share, bond, investment fund, etc.).

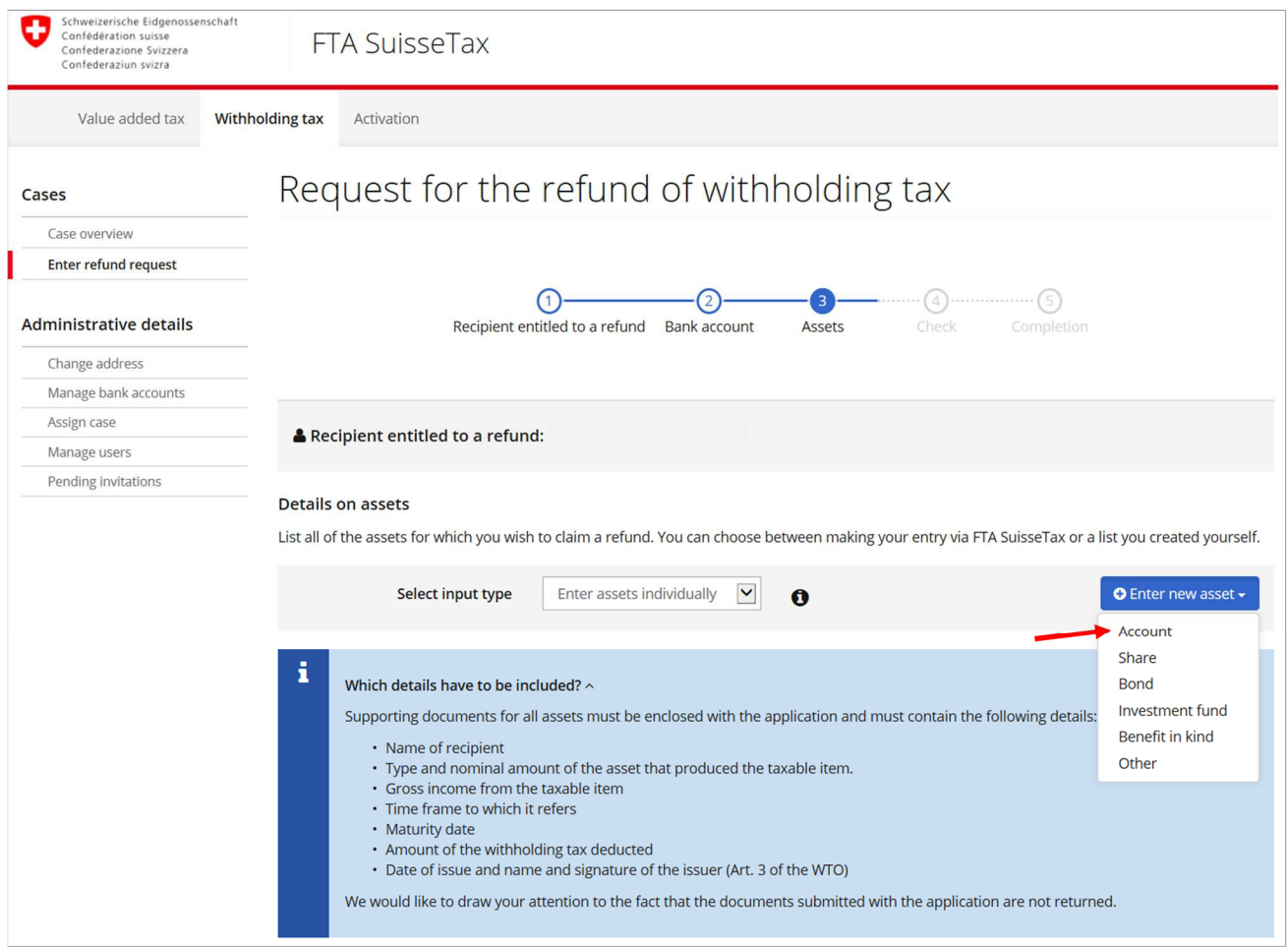

Figure 30: Select the input type and the type of asset

Enter the required details and upload the account document as a PDF file.

Click on "Accept and enter more" if you want to enter another account.

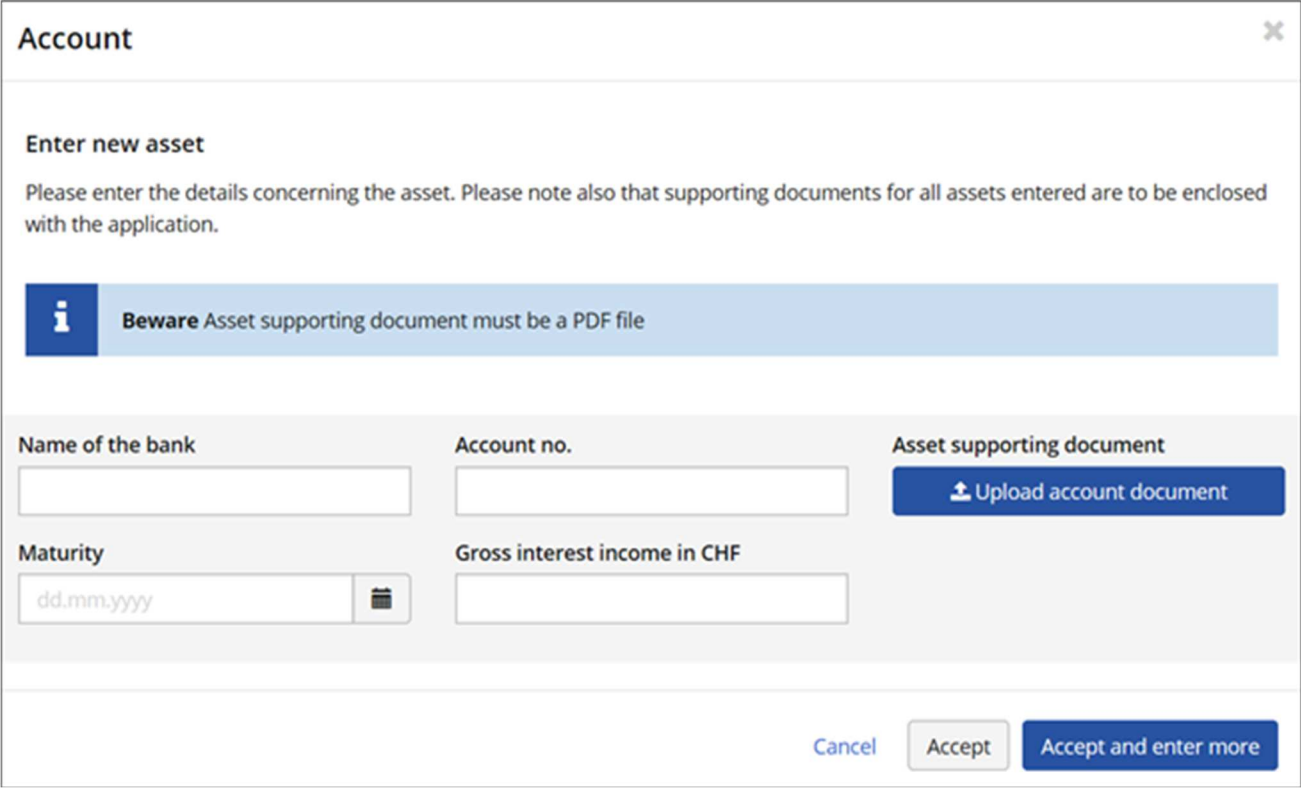

Figure 31: Enter a new asset – account

I

You can enter more assets or complete the entry by clicking on "Next".

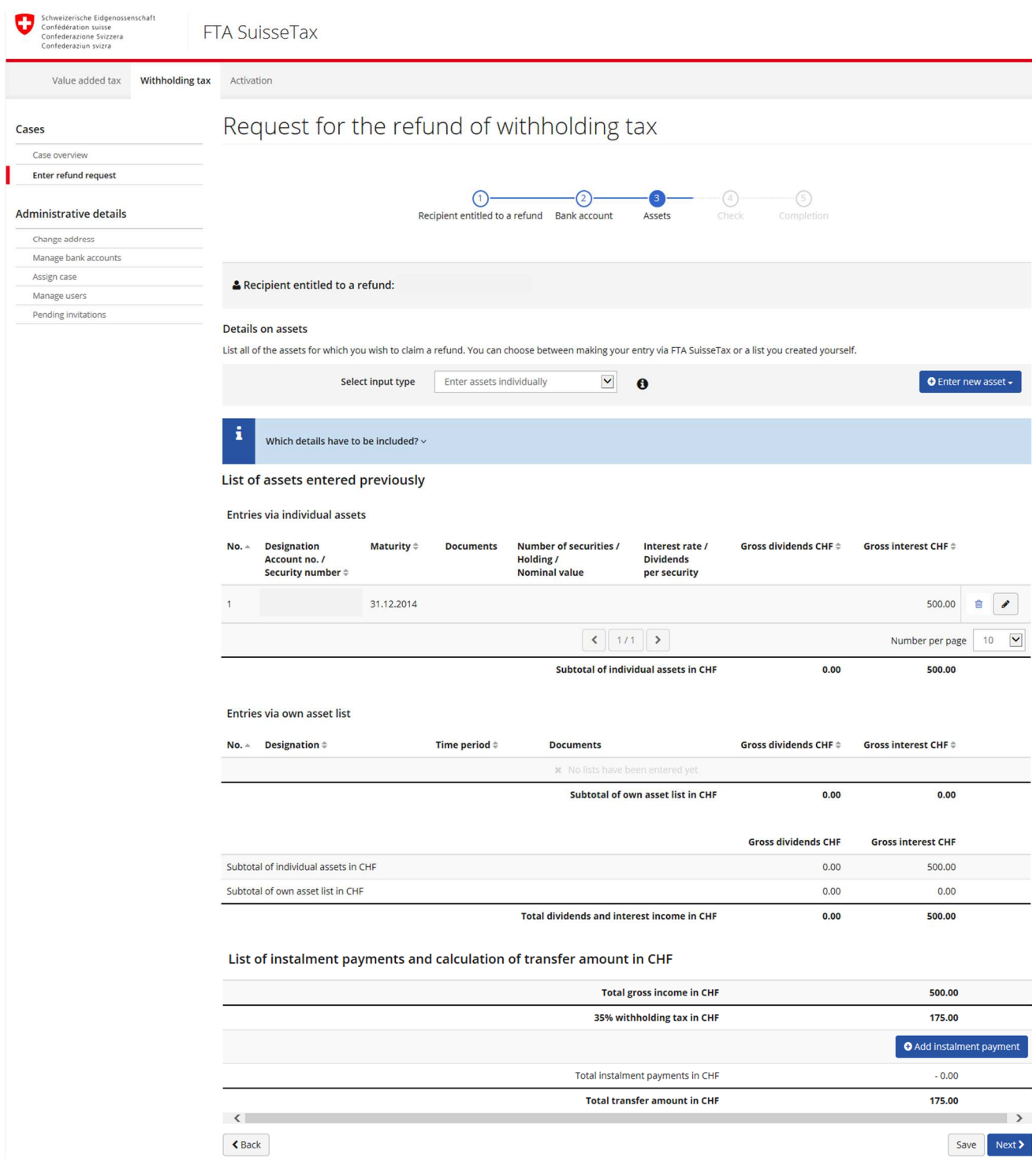

Figure 32: Assets entered

 eGovernment portal – FTA SuisseTax User manual

### Step 4: Check

 You can check in this overview whether the information entered for the recipient entitled to a refund, for the address for service, bank account, contact details and assets entered is correct.

### eGovernment portal – FTA SuisseTax

User manual

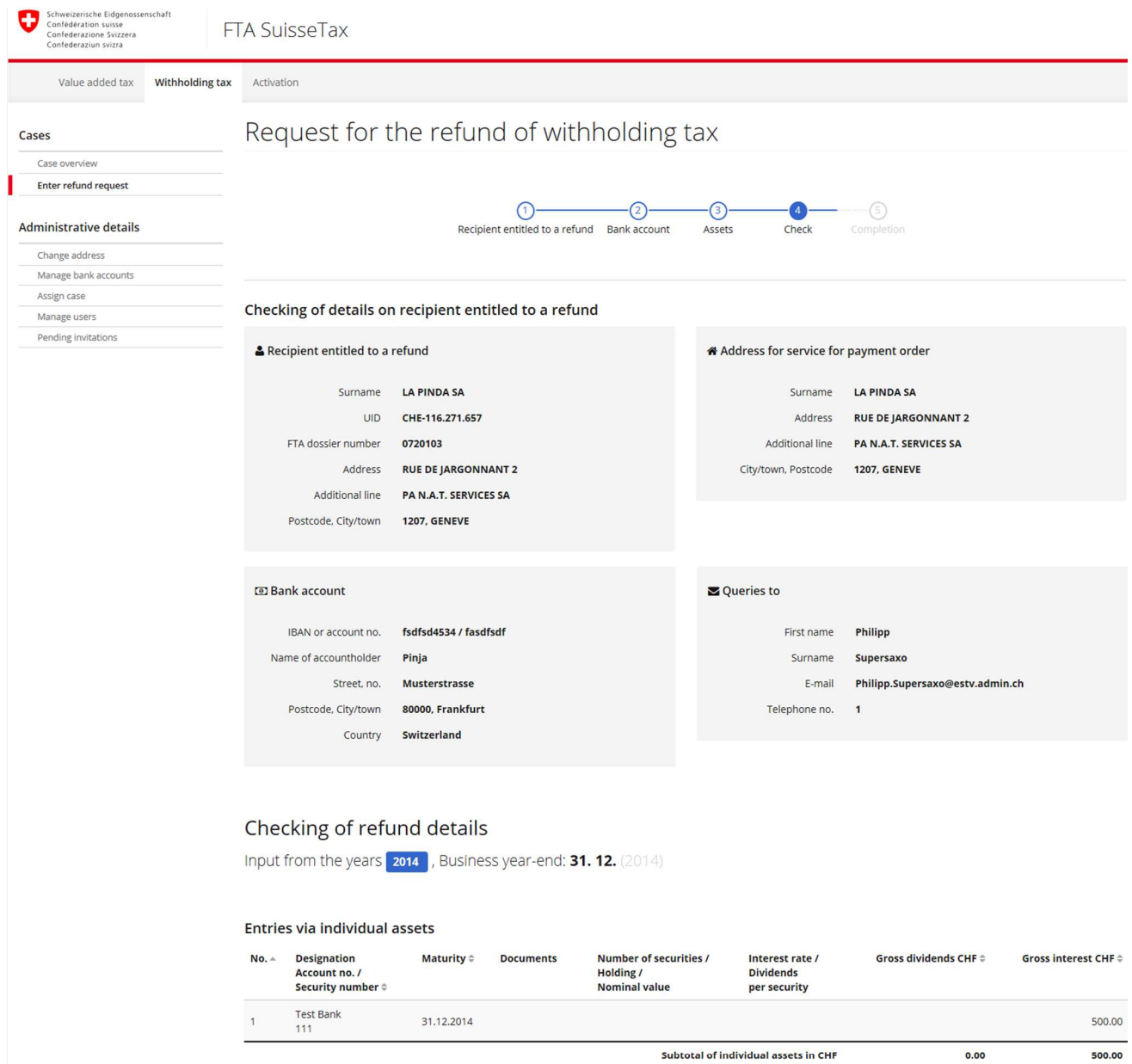

#### Entries via own asset list

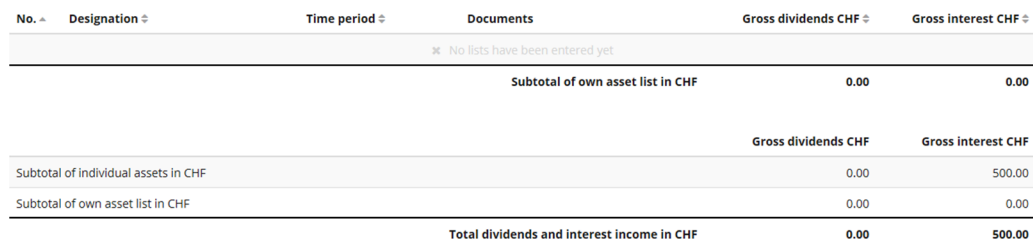

#### Total and transfer amount

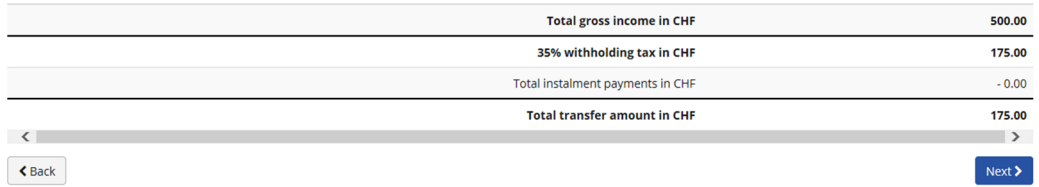

#### Figure 33: Check

### Step 5: Completion

 The electronic entry of data is now completed and you must print the form 25 signature sheet, sign it and submit it to the Federal Tax Administration together with the supporting documents that were not uploaded.

 Please note that the form 25 sent electronically is only considered as having been submitted if the corresponding signature sheet is duly signed and delivered to the FTA within 10 days.

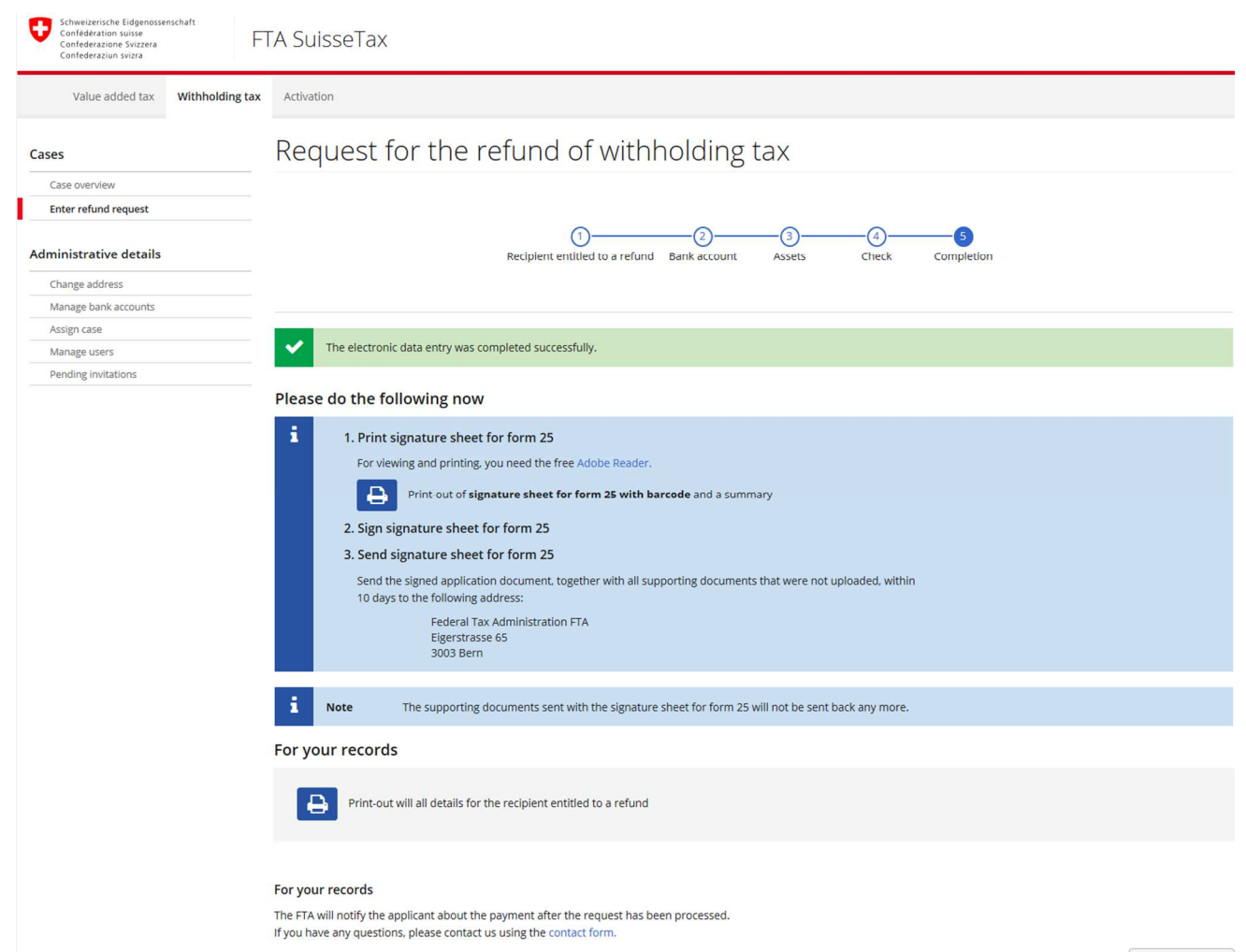

Figure 34: Completion

Back to overview

# 7. Administrative details

# 7.1 Changing an address

 To change the address of a recipient entitled to a refund, click on "change address" under "Administrative details" and select the recipient concerned.

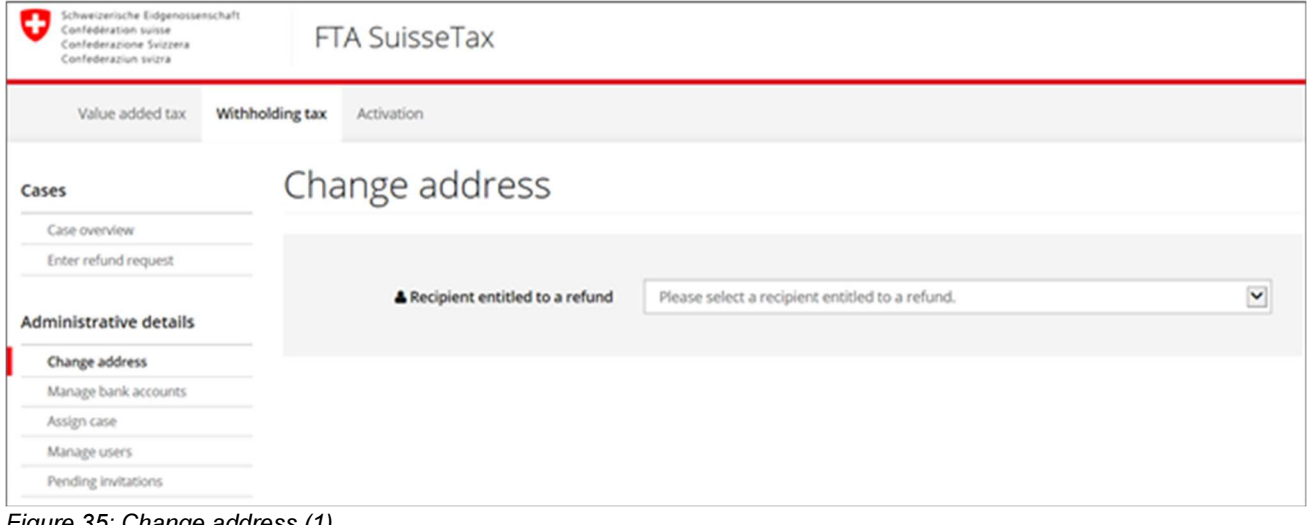

Figure 35: Change address (1)

You can change the address, set a date of validity and save the changes.

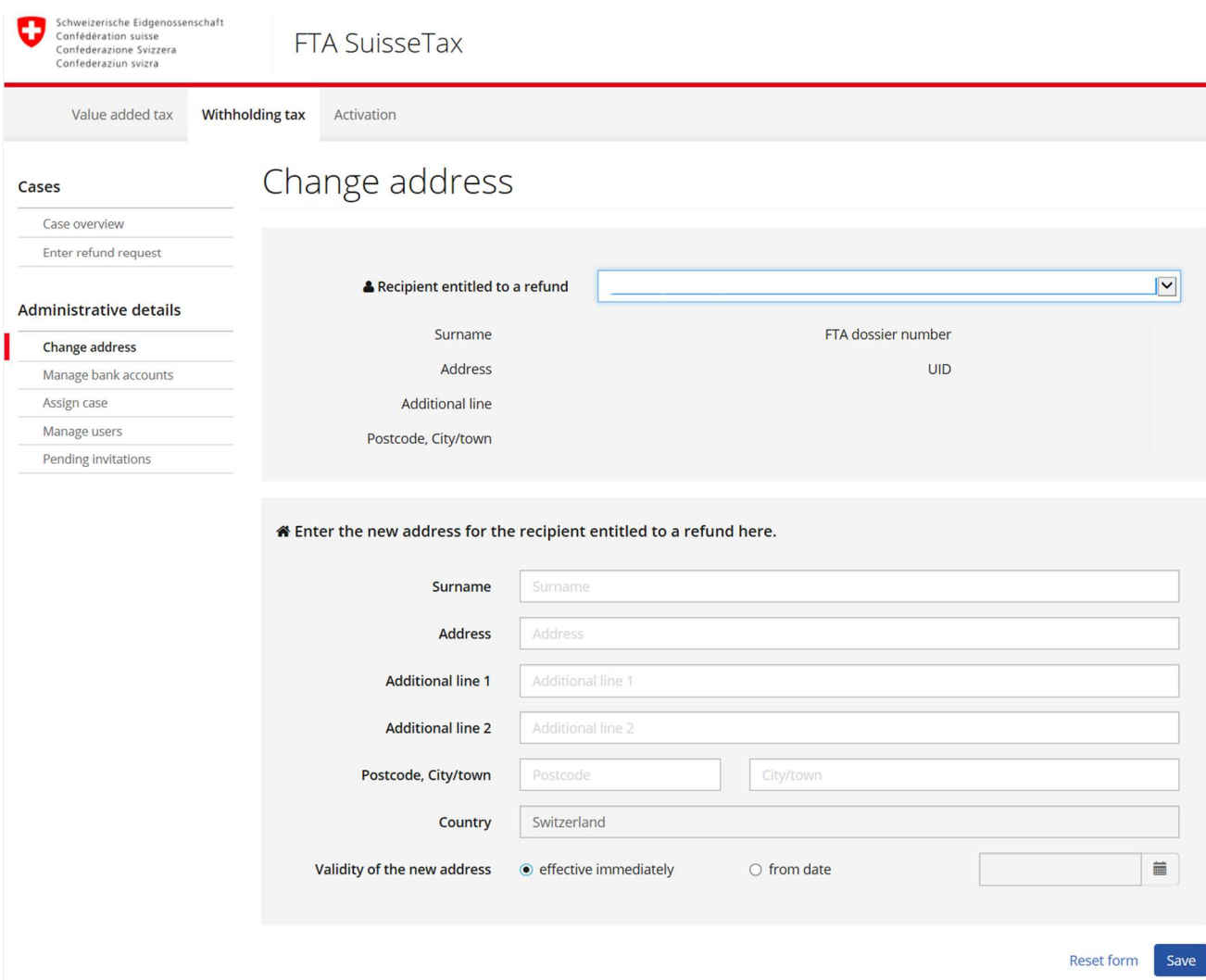

Figure 36: Change address (2)

# 7.2 Managing bank accounts

You can change or delete previously entered bank accounts and enter new bank accounts.

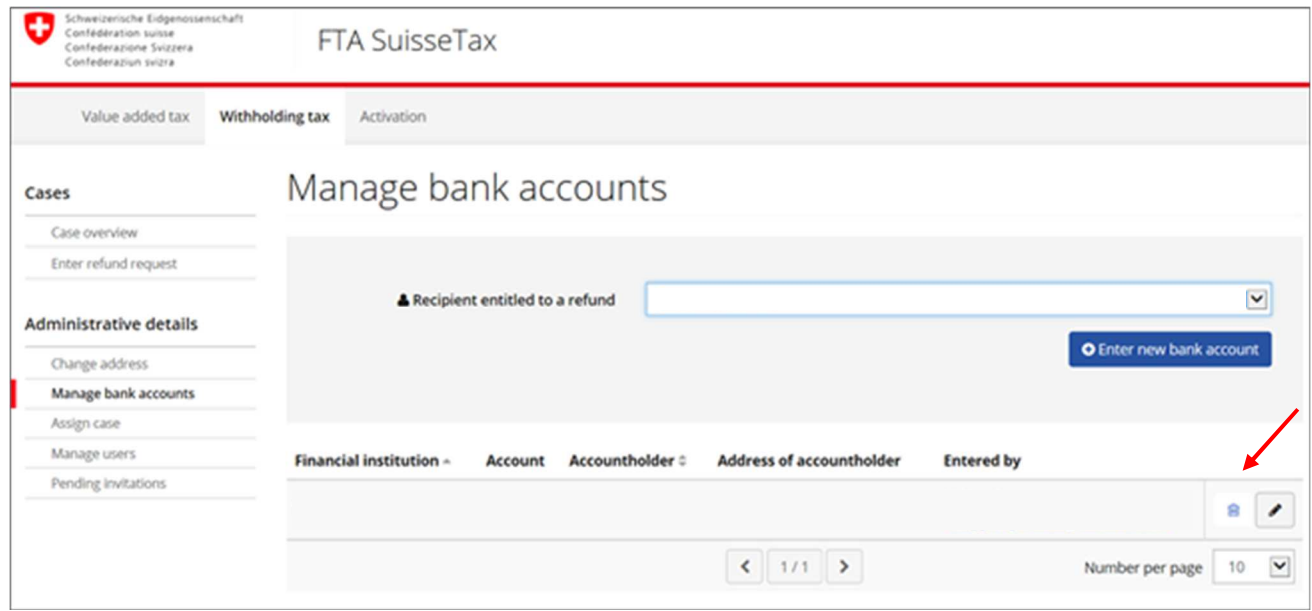

Figure 37: Manage bank accounts

# 7.3 Assigning cases

 If you do not have a superuser profile for a recipient entitled to a refund, you will only see the requests that you submitted in the case overview.

 The assignment of another case allows you to view it at any time. Ask your superuser (or the refund request submitter) for the necessary case code (shown in the case overview) and assign the case to yourself. Assignment requires existing authorisation to act for the recipient entitled to a refund.

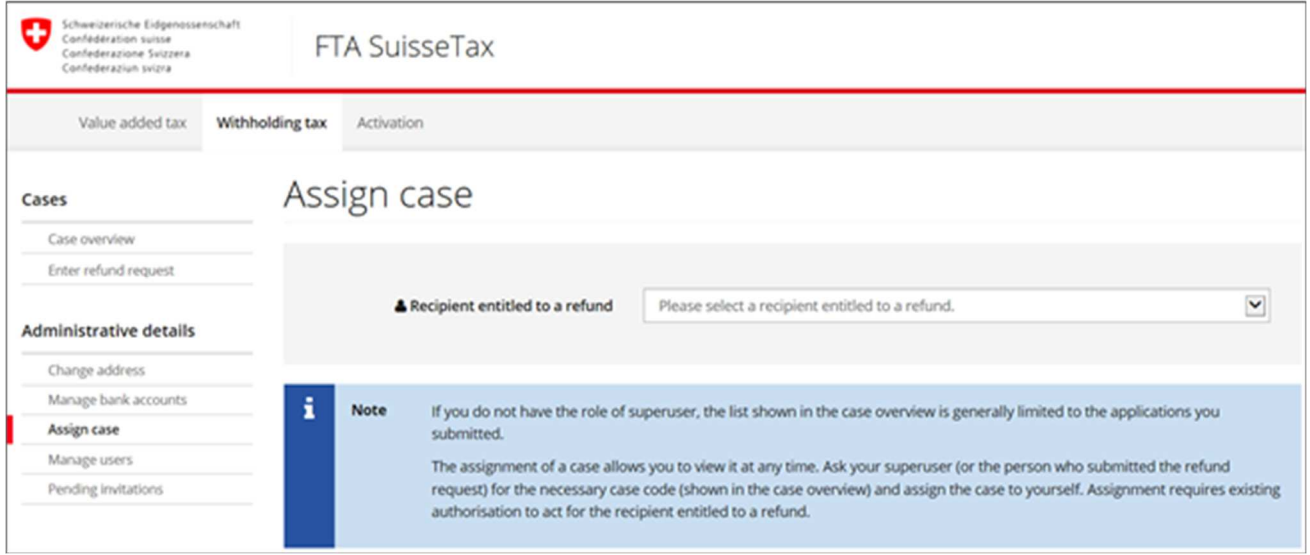

Figure 38: Assign case – selecting a recipient entitled to a refund

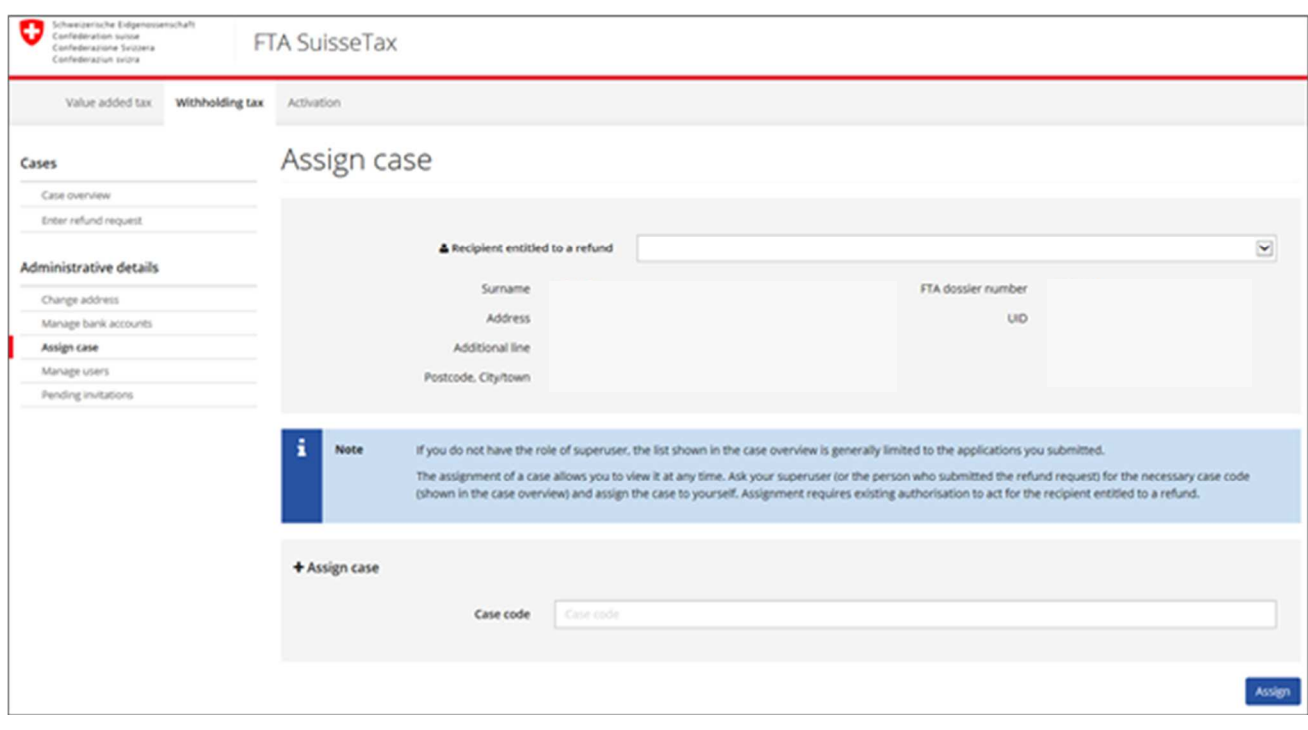

Figure 39: Assign case using the case code

## 7.4 Managing users

Only a superuser can manage the user rights for a recipient entitled to a refund.

 The superuser can invite other users to act for a recipient entitled to a refund or modify or delete the user rights of existing users (see chapter 5.1).

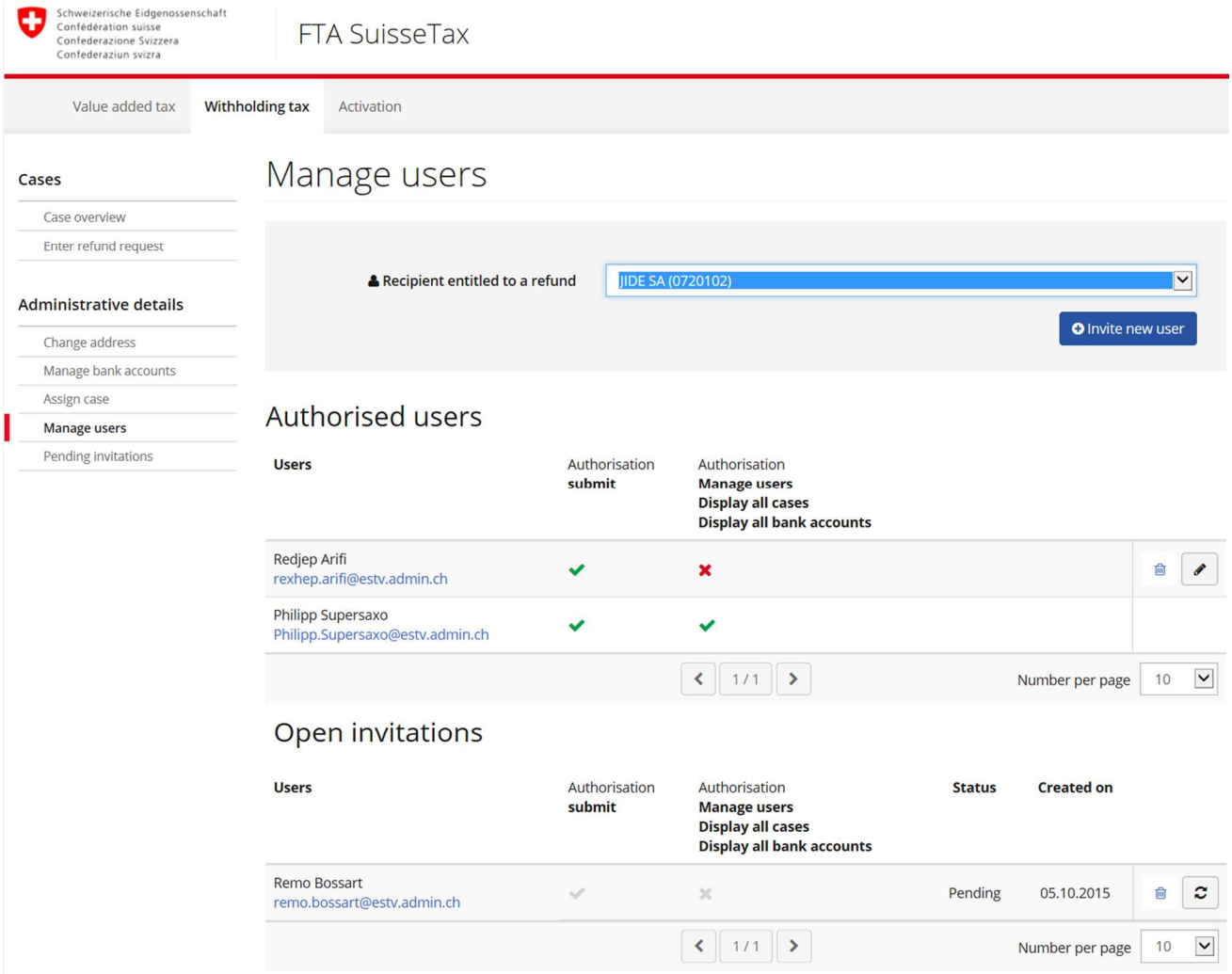

Figure 40: Manage users

# 7.5 Pending invitations

 When a superuser invites another existing or new user to act for a recipient entitled to a refund, the authorisation will not be activated until it has been accepted by the user invited (see chapter 5.2).

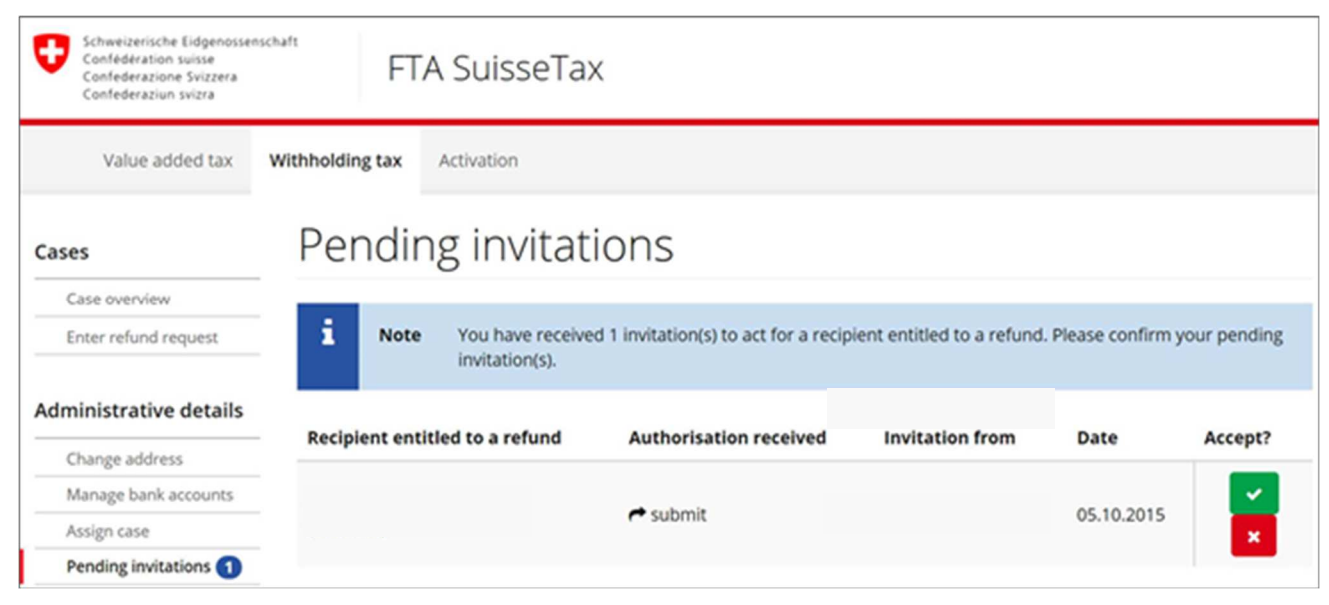

Figure 41: Pending invitations